# <span id="page-0-0"></span>目次

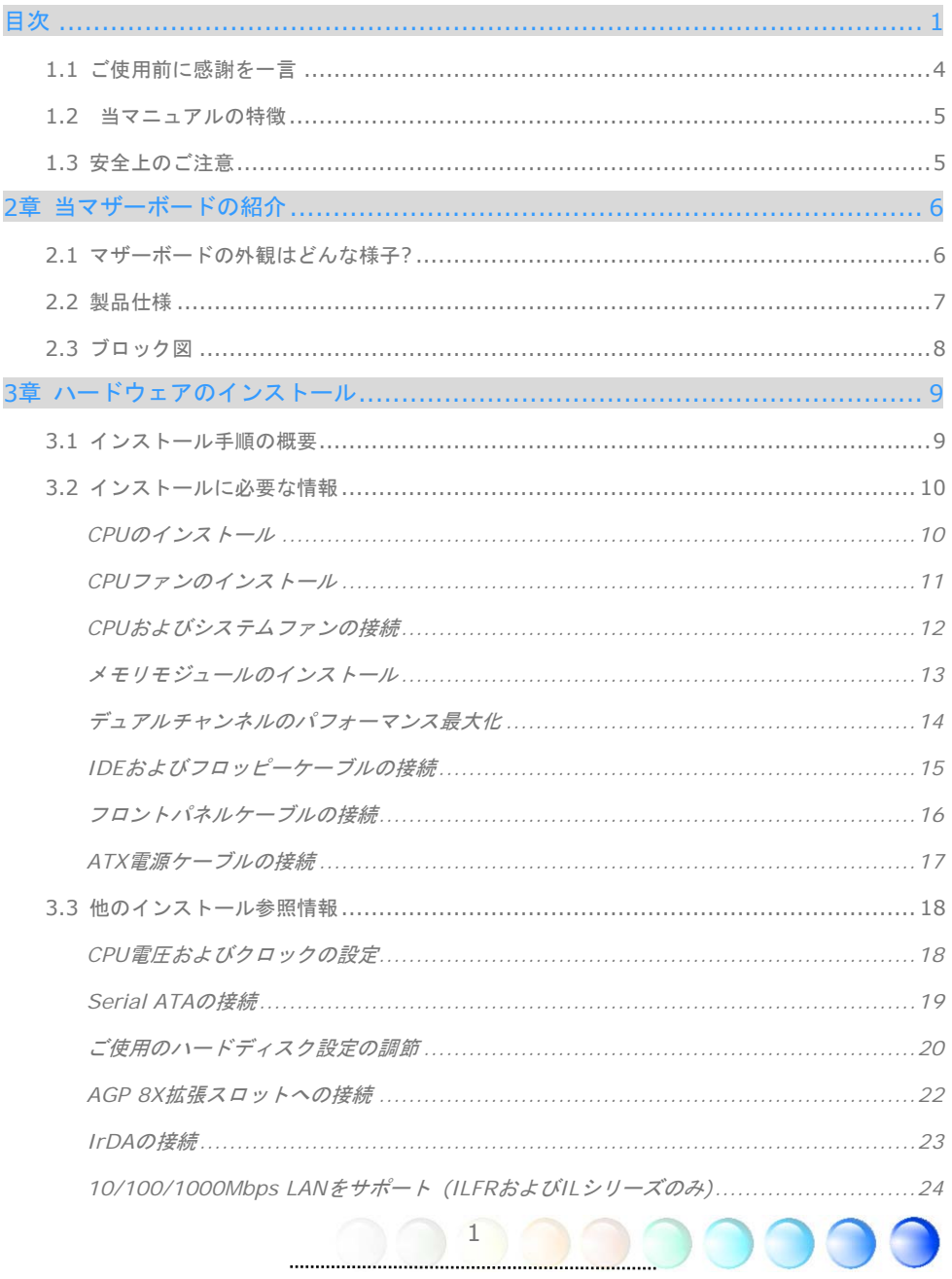

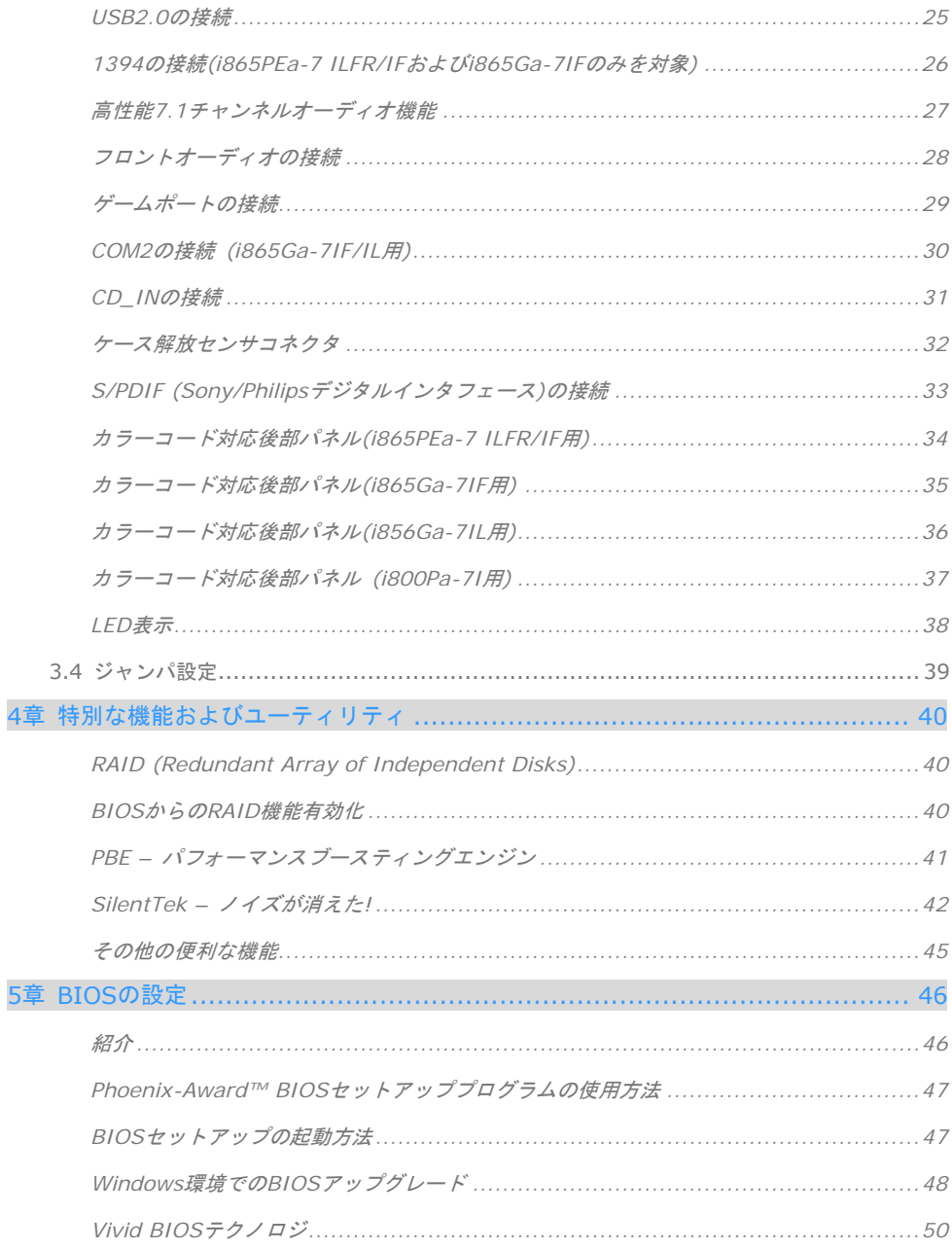

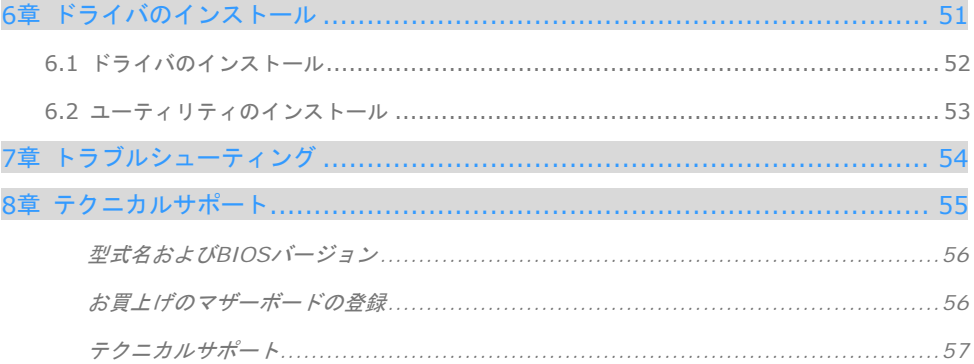

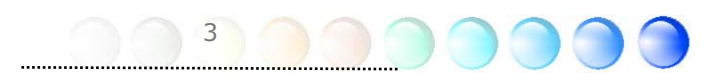

## <span id="page-3-0"></span>**1.1** ご使用前に感謝を一言

まずはじめに、AOpen製品をお買上げいただきありがとうございます。当マザーボードは 当社の強力な製品設計技術およびたゆまぬ品質向上の努力により、ユーザー皆様の個々の ニーズに応えるよう設計されています。

当マニュアルでは、マザーボードのインストール方法が紹介されています。今後のご参照 にきちんと保管してください。印刷物を紛失しても、当社ウェブサイト http://www.aopen.comから更新されたファイルをダウンロードすることも可能です。

それでは、このユーザーフレンドリーなマニュアルをご覧になり、AOpen製品に装備され ている強力な全機能をご堪能ください。

AdobeおよびAcrobatのロゴは、Adobe Systems Incorporatedの登録商標です。

AMD, AthlonおよびDuronのロゴは、Advanced Micro Devices, Incの登録商標です。

Intel, Intel Celeron, Pentium II, IIIおよびPentium 4のロゴは、Intel Corporationの登録商標で す。

nVidiaのロゴは、nVidia Corporationの登録商標です。

Microsoft, Windowsのロゴは、米国およびその他の国のMicrosoft Corporationの登録商標です。

当マニュアル中の製品およびブランド名は全て、識別を目的として使用されており、各社の登録商標 です。

当マニュアル中の製品仕様および情報は事前の通知なしに変更されることがあります。当マニュアル 内容の変更および改訂の権限はAOpenにあります。マニュアルおよび製品上の誤りや不正確な記述に ついては、AOpenは保証を負いかねます。

この出版物は著作権法により保護されています。全権保留。

AOpen社の正式書面による許可がない限り、この冊子を如何なる形式や方法でもデータベースや記憶 媒体に複製することはできません。

4

1996-2004 Copyrights, AOpen Ltd. All rights reserved.

## <span id="page-4-0"></span>**1.2** 当マニュアルの特徴

当マザーボードの役立つ情報を把握し、知っておく必要のある特定の状況を示すため、下 記のアイコンがしばしば用いられています:

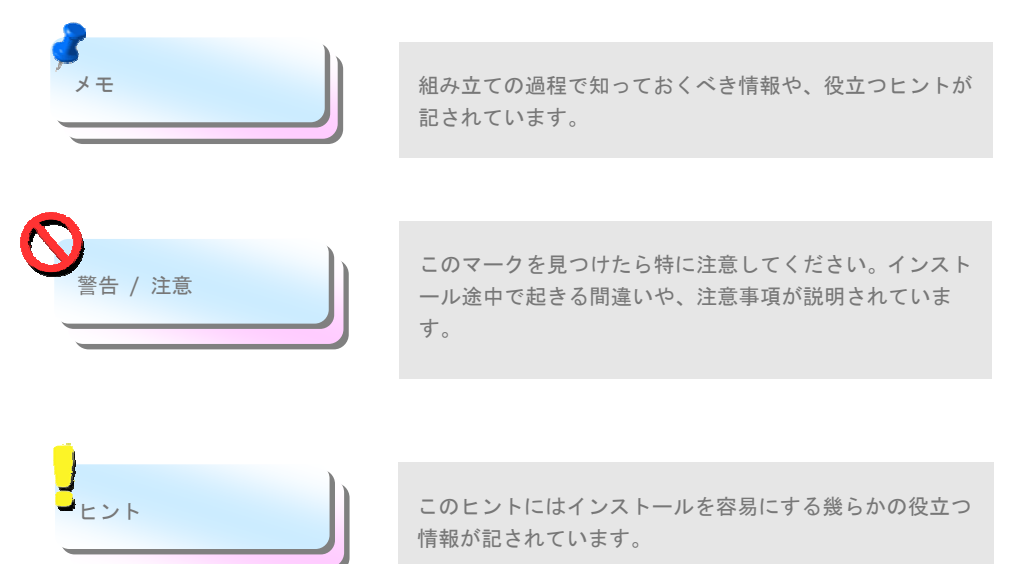

# **1.3** 安全上のご注意

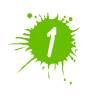

コンポーネント取扱いの前にリストストラップを装着し、システムユニットの金属部 につないでください。つなぐ場所は地面または金属面に接する部分でも代用可能で す。

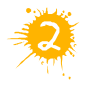

ジャンパ設定の際はいつでも先ず電源プラグを抜いてください。

5

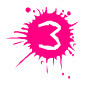

マザーボード上のコンポーネントのインストールまたは取り外しの際には、電源を 外してマザーボードやその他コンポーネントの損傷を防止してください。

# <span id="page-5-0"></span>2章 当マザーボードの紹介 2章 当マザーボードの紹介

# **2.1** マザーボードの外観はどんな様子**?**

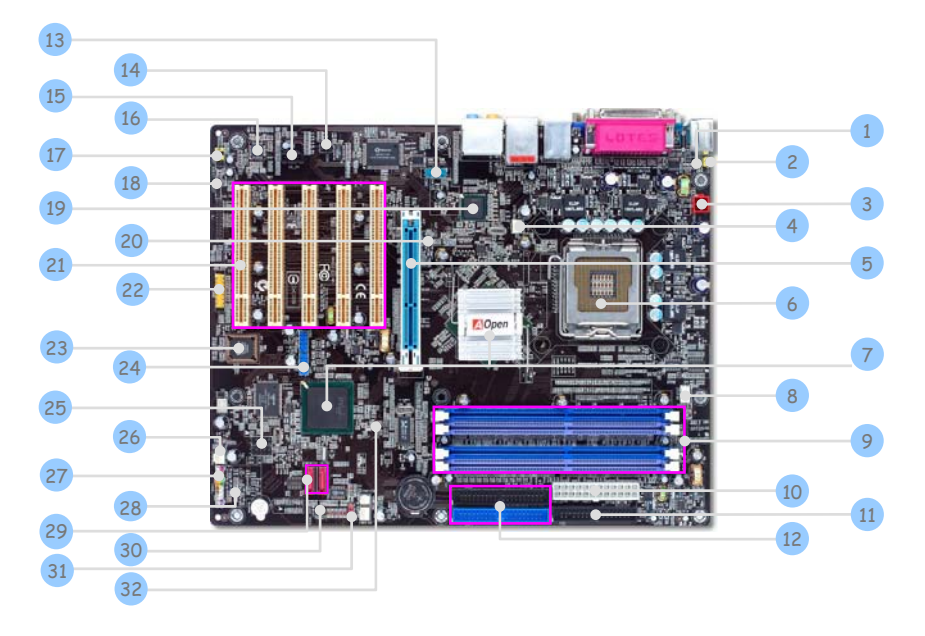

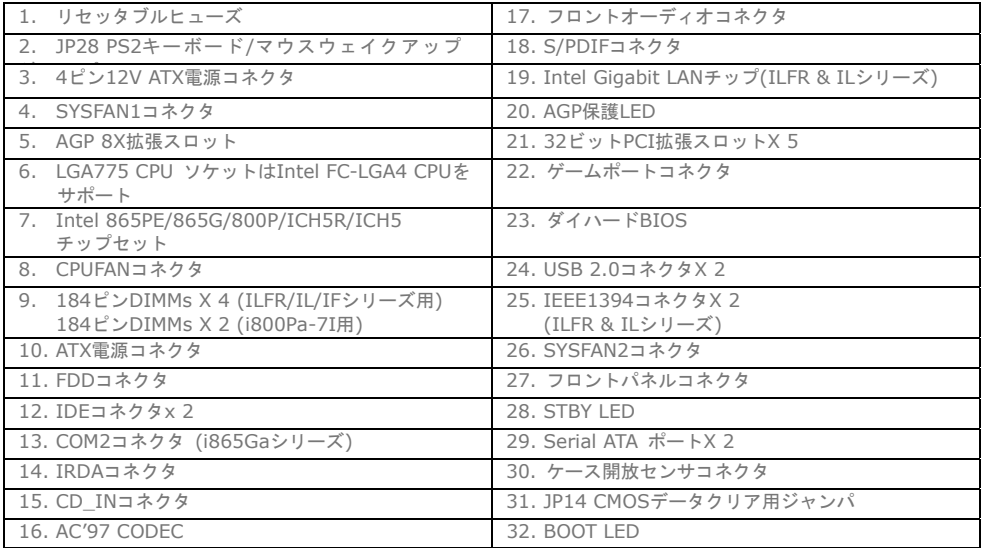

6

................................

Œ

<span id="page-6-0"></span>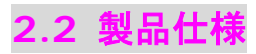

#### マザーボードの主要機能は下記の通りです。

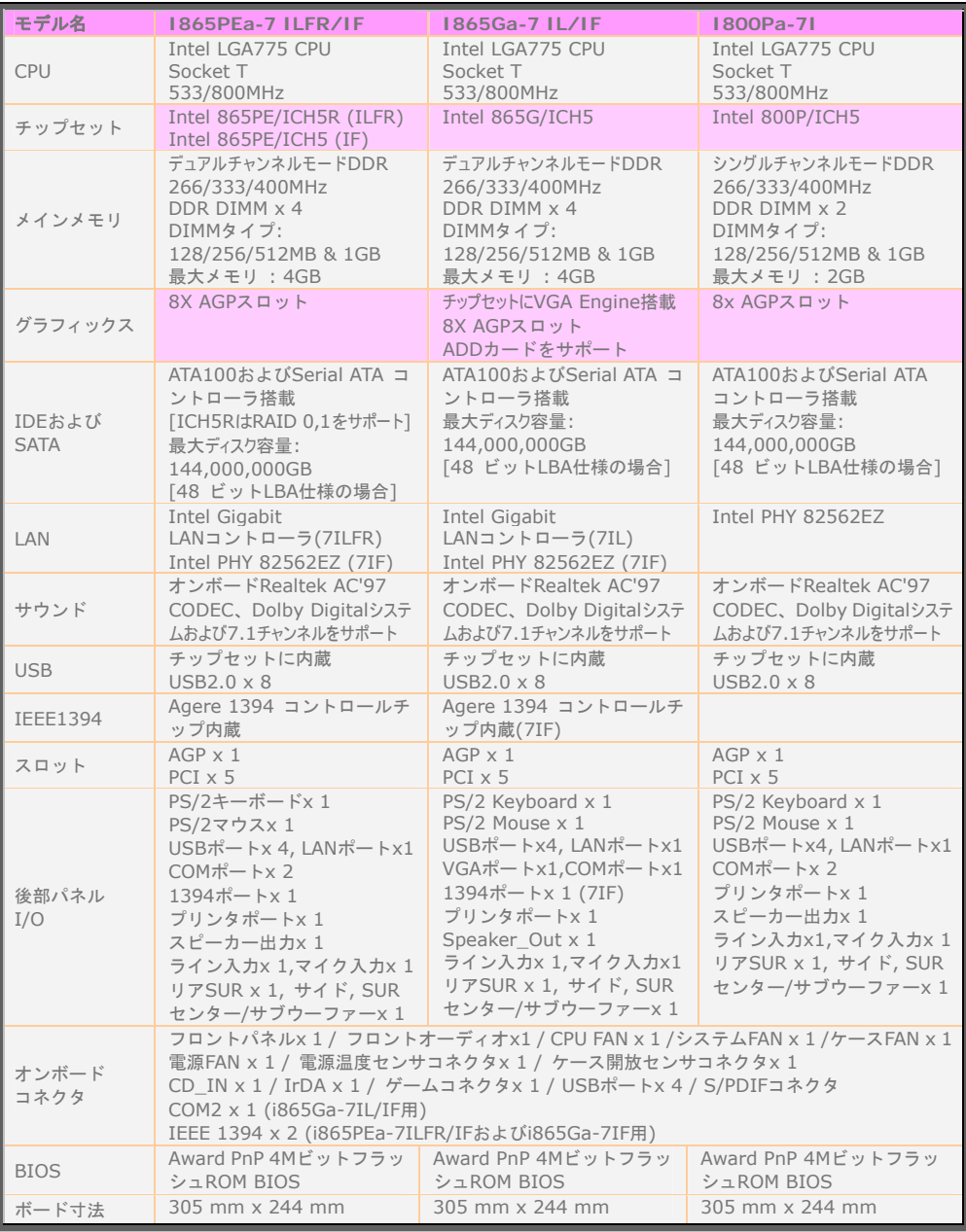

7  Œ

m

# <span id="page-7-0"></span>**2.3** ブロック図

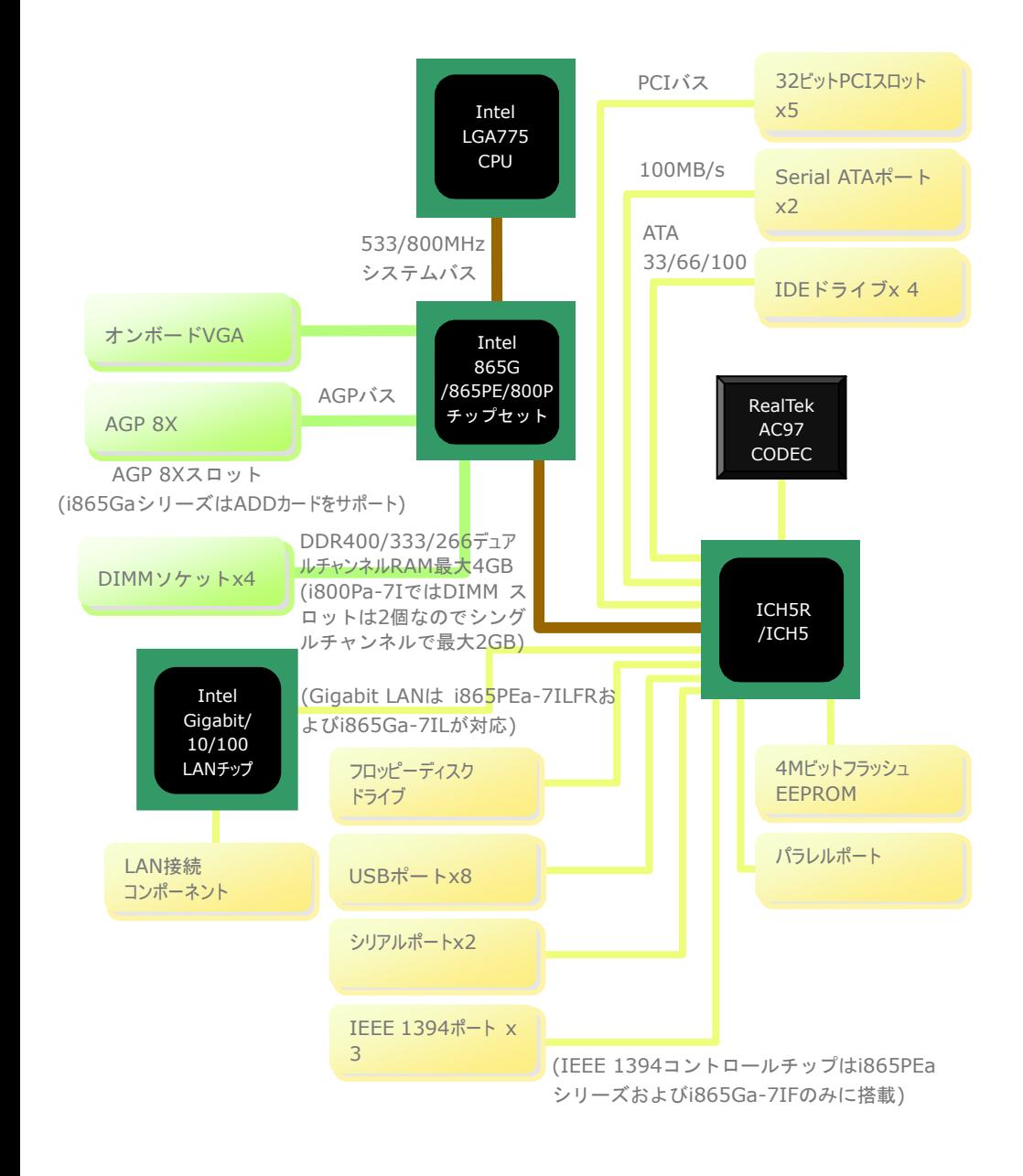

.......................

<span id="page-8-0"></span>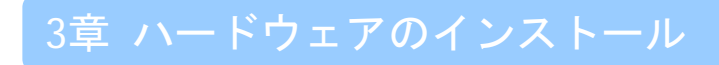

# **3.1** インストール手順の概要

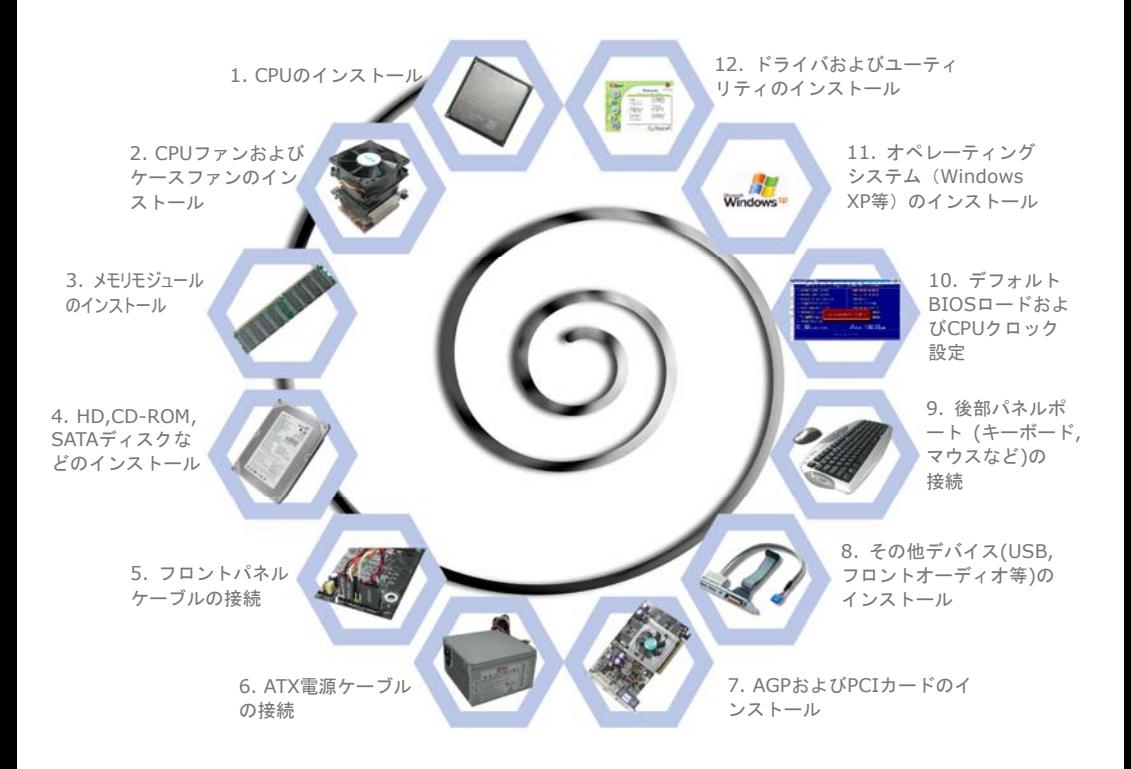

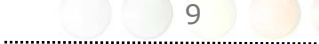

# <span id="page-9-0"></span>**3.2** インストールに必要な情報

#### CPUのインストール

このソケットは、Intelの開発した最新のCPUパッケージであるFC-LGA4パッケージCPU に対応しています。他の規格のCPUパッケージは挿せません。CPUソケットレバーを上げ プレートを上げます。

- 1. CPUソケットプレートのプラスチックカバーを外します。
- 2. ソケットの1番ピンを確かめCPU上部の金色の矢印を確認します。1番ピンと矢印を 合わせます。これでCPUをソケットに差します。
- 3. CPUソケットプレートおよびレバーを戻すと、CPU のインストールは完了です。

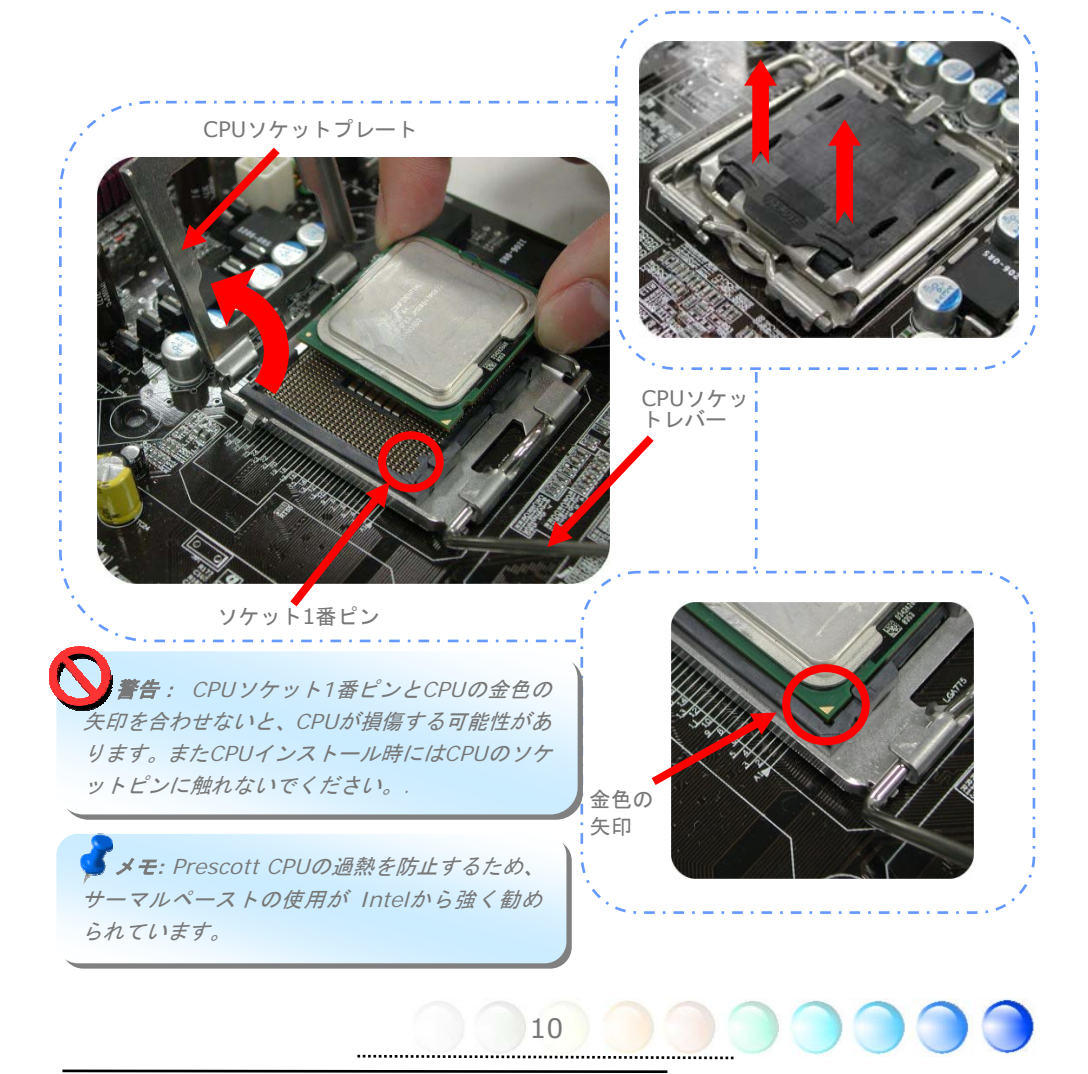

#### <span id="page-10-0"></span>CPUファンのインストール

1. CPUファンは、4本のスティックを取付け穴に合わせて静かにCPUソケット上に置き ます。

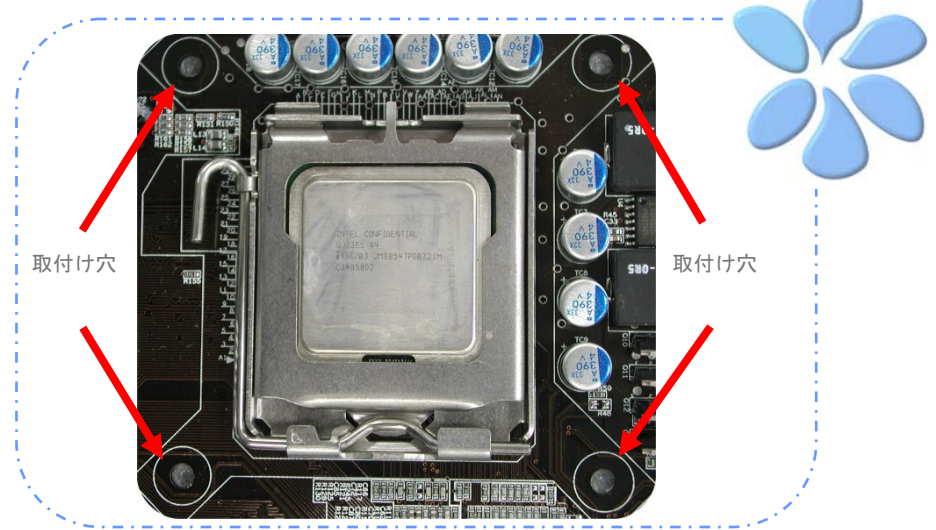

2. 4本のスティックを1本ずつ取付け穴に挿します。スティックが穴に着実に固定され ていることを確かめてください。

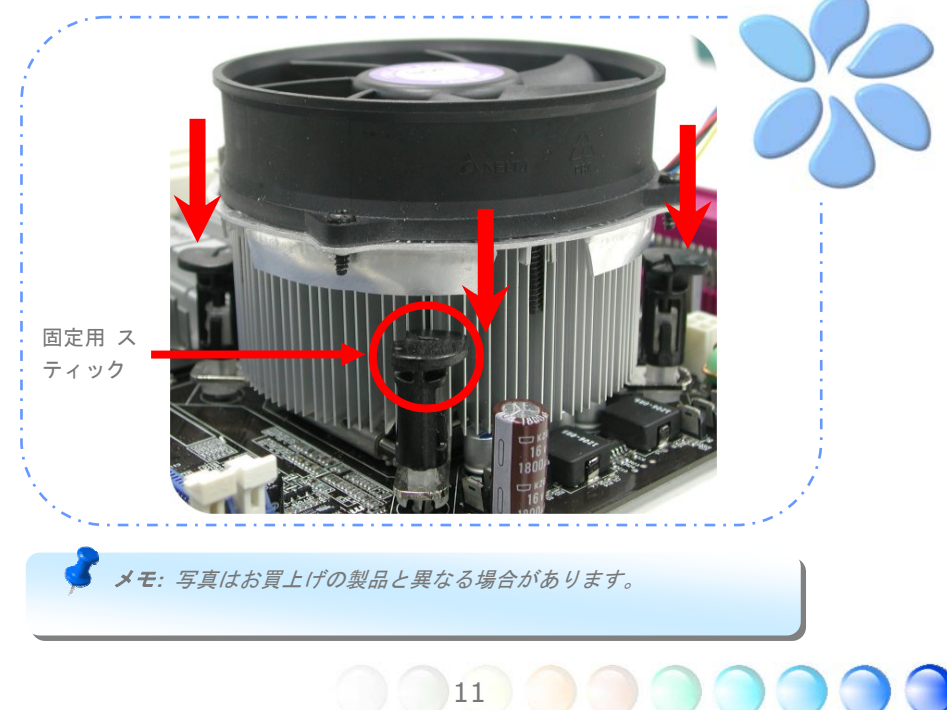

### <span id="page-11-0"></span>CPUおよびシステムファンの接続

CPUファンケーブルは、4ピンのCPUFANコネクタに接続します。ケースファンがある場合 は、これをSYSFAN1またはSYSFAN2コネクタに接続できます。

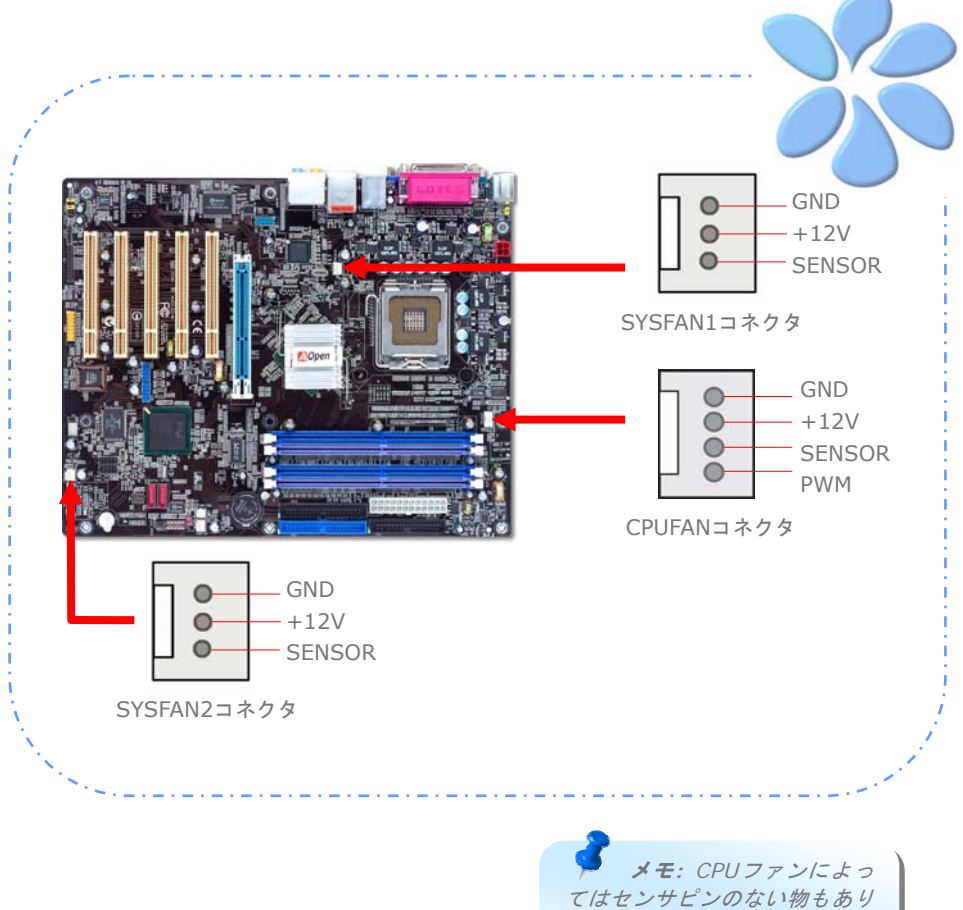

ます。この場合ファンのモニタ 機能は使用できません。

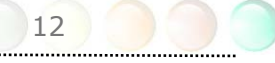

#### <span id="page-12-0"></span>メモリモジュールのインストール

DIMMスロットはネイビーブルーとエレクトロニックブルーで容易に判別できます。モジ ュールを両手でDIMMスロットにまっすぐ静かに、きちんと止まるまで挿してください。

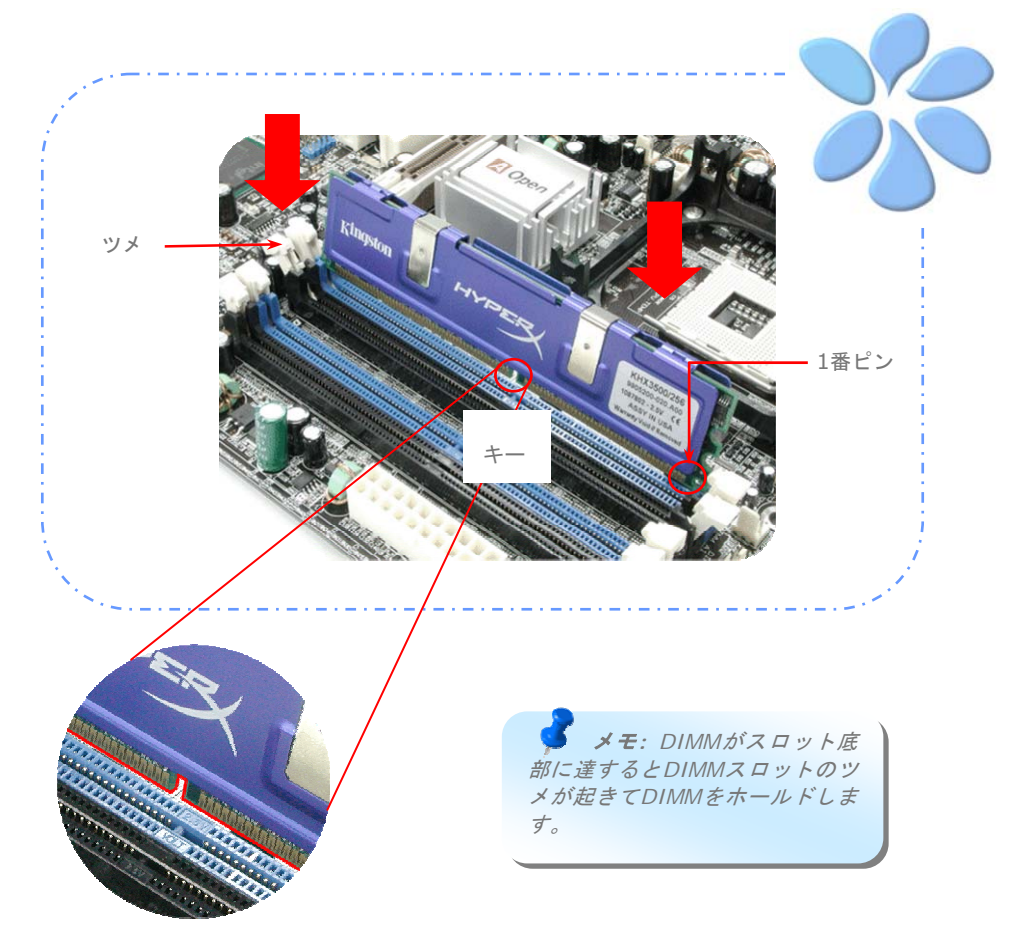

#### <span id="page-13-0"></span>デュアルチャンネルのパフォーマンス最大化

デュアルチャンネルのパフォーマンスを最大にするには、DIMMの規格値が下記の条件を 満たしている必要があります。

#### 各チャンネルの**DIMM**規格値の一致

- 同一のデンシティ(128MB~1GB)
- 同一のDRAMバス幅 (x8 or x16)
- 片面または両面のいずれか

メモ*:* 異なるチップおよびデンシティのメモリモジュール の使用により、システムが不安定になる場合があります。

#### メモリモジュールの装着には下表をご参照ください。

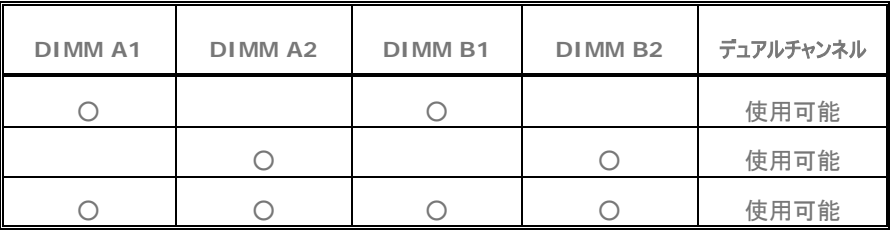

デュアルチャンネルモードが問題なく使用可能になると、POST画面には"Dual Channel Mode Enabled"と表示されます。

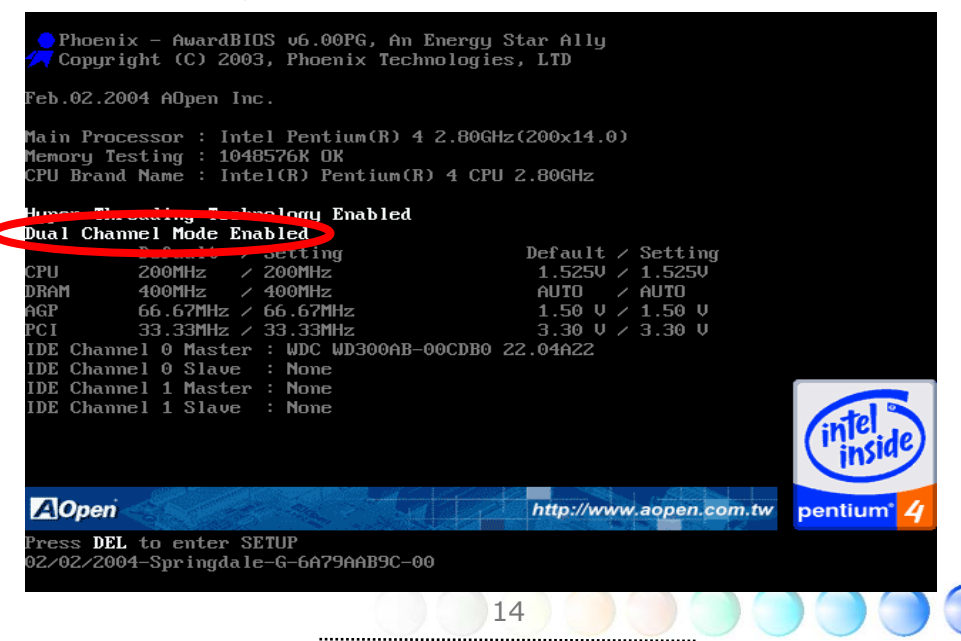

### <span id="page-14-0"></span>IDEおよびフロッピーケーブルの接続

34ピンフロッピーケーブルおよび40ピン, 80芯線IDEケーブルをフロッピーコネクタ FDDおよびIDEコネクタに接続します。1番ピンの向きにご注意ください。向きを間違える とシステムの故障の原因となります。

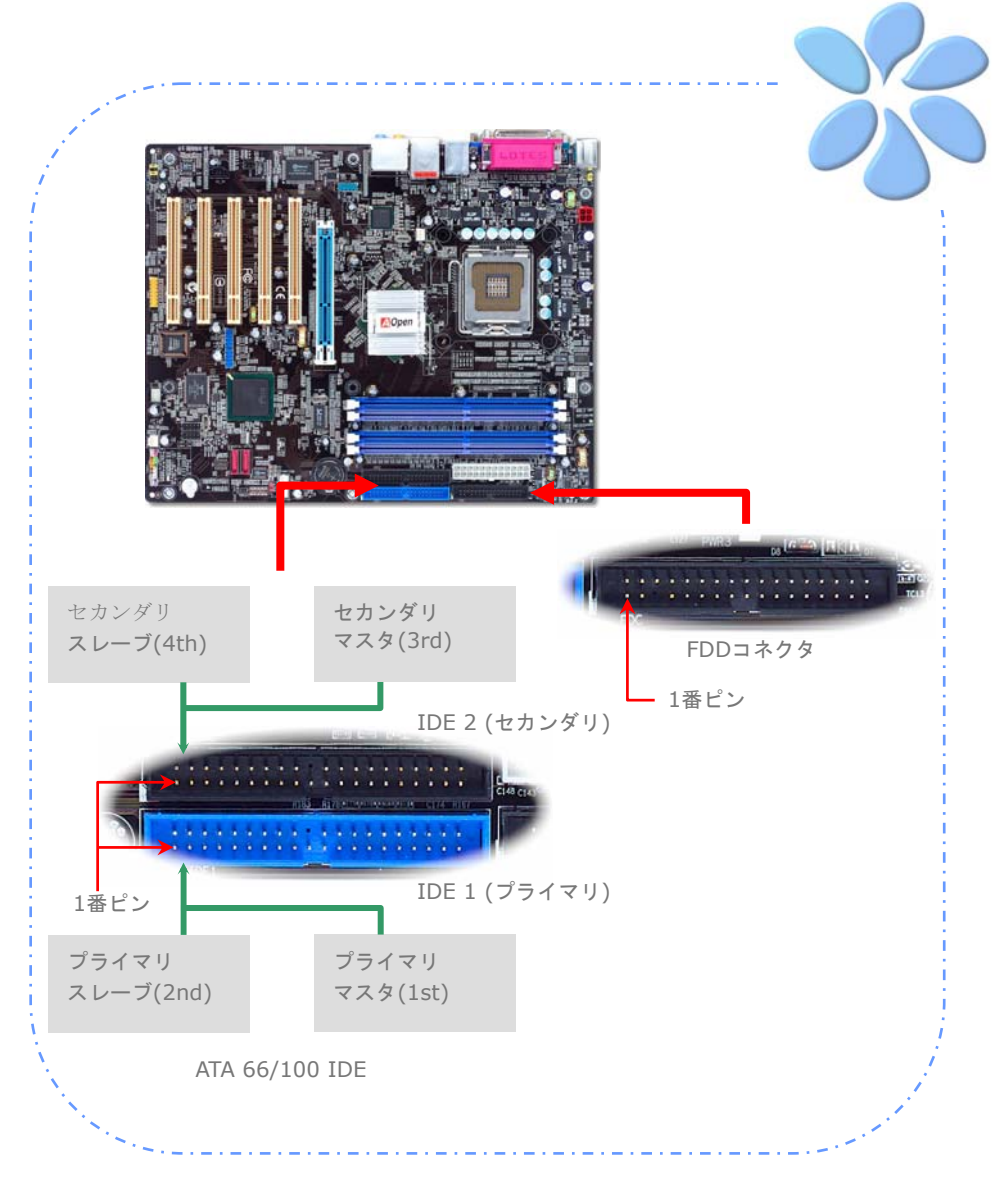

#### <span id="page-15-0"></span>フロントパネルケーブルの接続

電源LED、スピーカー、リセットスイッチのコネクタをそれぞれ対応するピンに挿します。 BIOSセットアップで"Suspend Mode" の項目をオンにした場合は、ACPIおよび電源LED がサスペンドモード中に点滅します。

お持ちのATXの筐体で電源スイッチのケーブルを確認します。これは前部パネルから出て いる2-ピンメスコネクタです。このコネクタを*SPWR*と記号の付いたソフトウェア電源ス イッチコネクタに接続します。

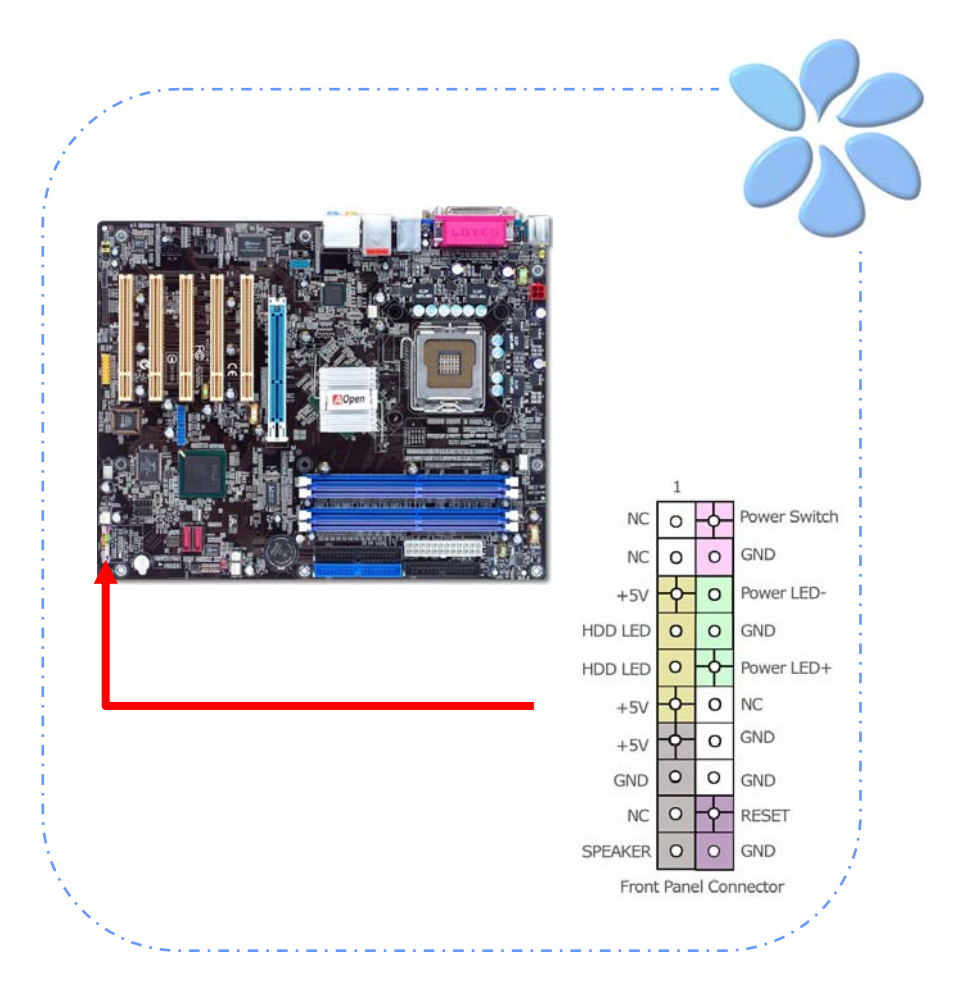

#### <span id="page-16-0"></span>ATX電源ケーブルの接続

当マザーボードには下図のように20ピンおよび4ピンのATX電源コネクタが使用されてい ます。差し込む際は向きにご注意ください。20ピンATX電源コネクタより先に4ピンコネ クタを接続することを強くお勧めします。

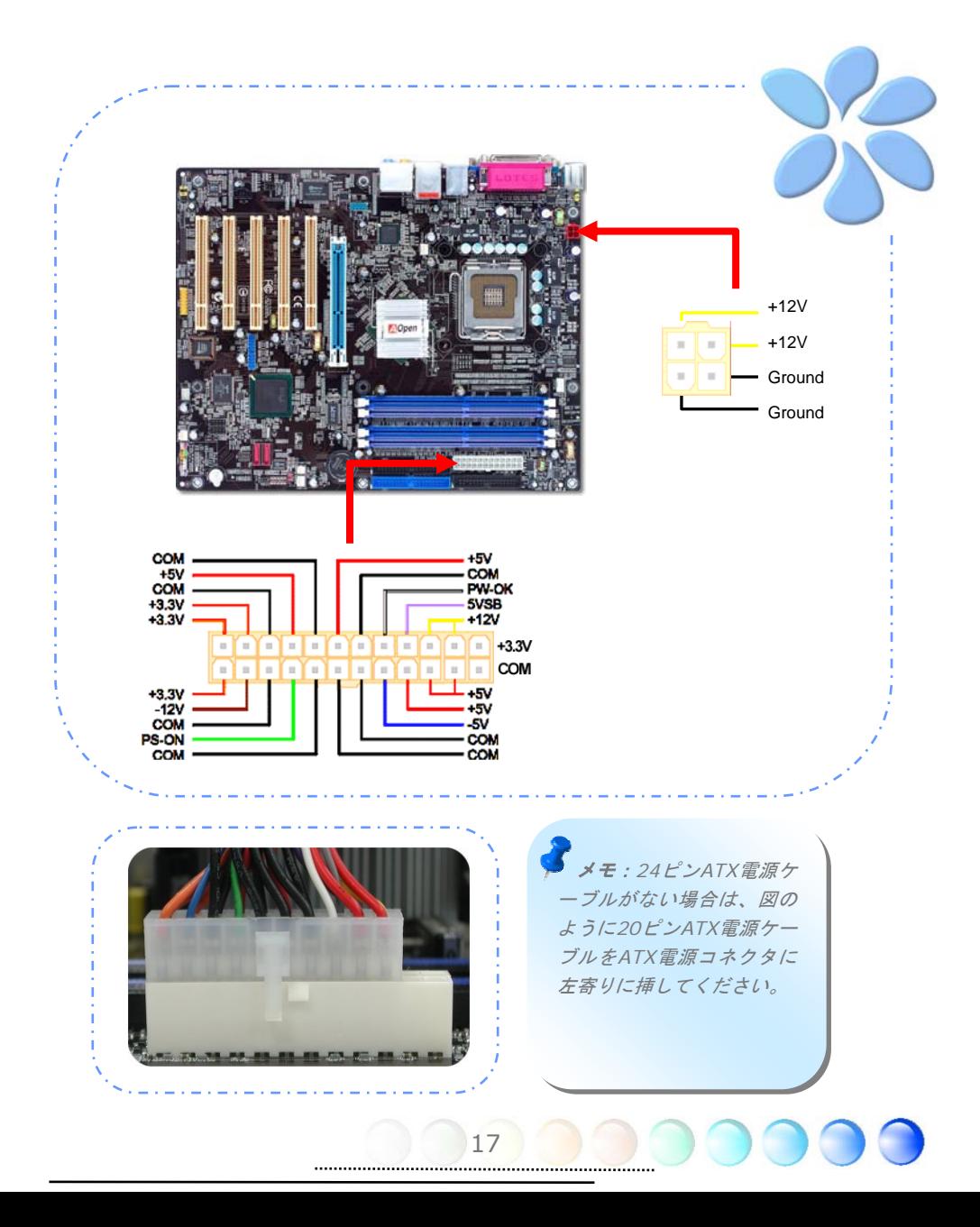

## <span id="page-17-0"></span>**3.3** 他のインストール参照情報 CPU電圧およびクロックの設定

#### CPUコア電圧の設定

当マザーボードは電圧ID (VID)機能で電源オン時にCPU電圧の自動検出が0.8375V~ 1.6Vの範囲で可能です。それでCPUコア電圧の設定は不要です。

#### CPUクロックの設定

当マザーボードはCPUジャンパレス設計で、CPUクロック設定はBIOSの1MHzステップ CPUオーバークロック機能から行います。**CPU**コアクロック **= CPU FSB**クロック**x CPU**  レシオ。ただし、現在市場に流通するCPUは"倍率固定"、すなわちユーザーによるCPUレ シオは調節不可能で、オーバークロックにはCPU FSBクロックのみが調節可能です。

#### **BIOS Setup > Frequency / Voltage Control > CPU Speed Setup** *(*オーバークロックは自己責任の元行って頂きますようお願い致します。*)*

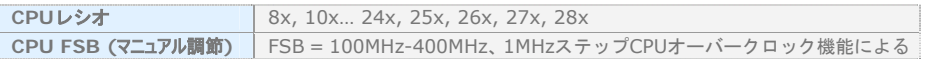

メモ*: CPU* ファンによっ てはセンサピ ンのない物も あります。こ の場合ファン のモニタ機能 は使用できま せん。

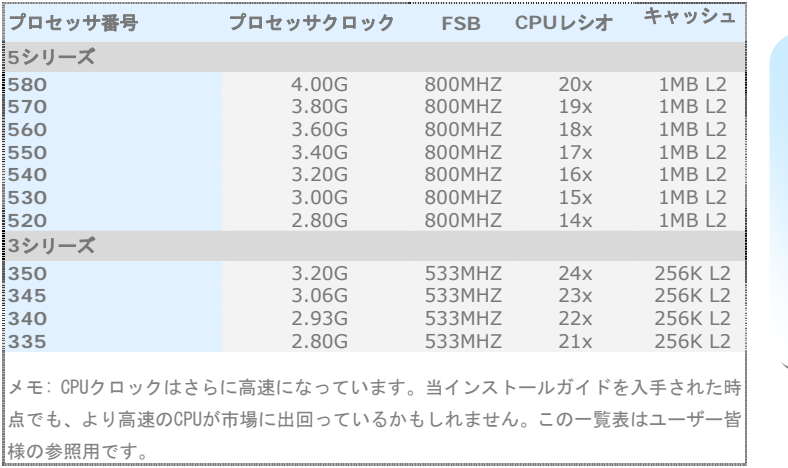

警告*: Intel 865PE/865G/800P*チップセットは最大*800MHz (200MHz\*4)*システムクロッ クをサポートします。より高いクロック設定はシステムに重大な損傷を与える可能性があります。

#### <span id="page-18-0"></span>Serial ATAの接続

Serial ATAディスクを接続するには、7ピンSerial ATAケーブルが必要です。Serial ATA ケーブルでマザーボードのSerial ATAヘッダとディスクをつなぎます。従来のディスクと 同様、電源ケーブルも接続する必要があります。ここでジャンパ設定は不要であることに ご注意ください。ディスクをマスタやスレーブにジャンパ設定する必要はありません。 Serial ATAハードディスクをSerial ATAポートにインストールする際は、ポート0(SATA1) にインストールされたディスクが自動的に起動用ディスクに設定されます。ここでホット プラグ機能はサポートされていない点にご注意ください。

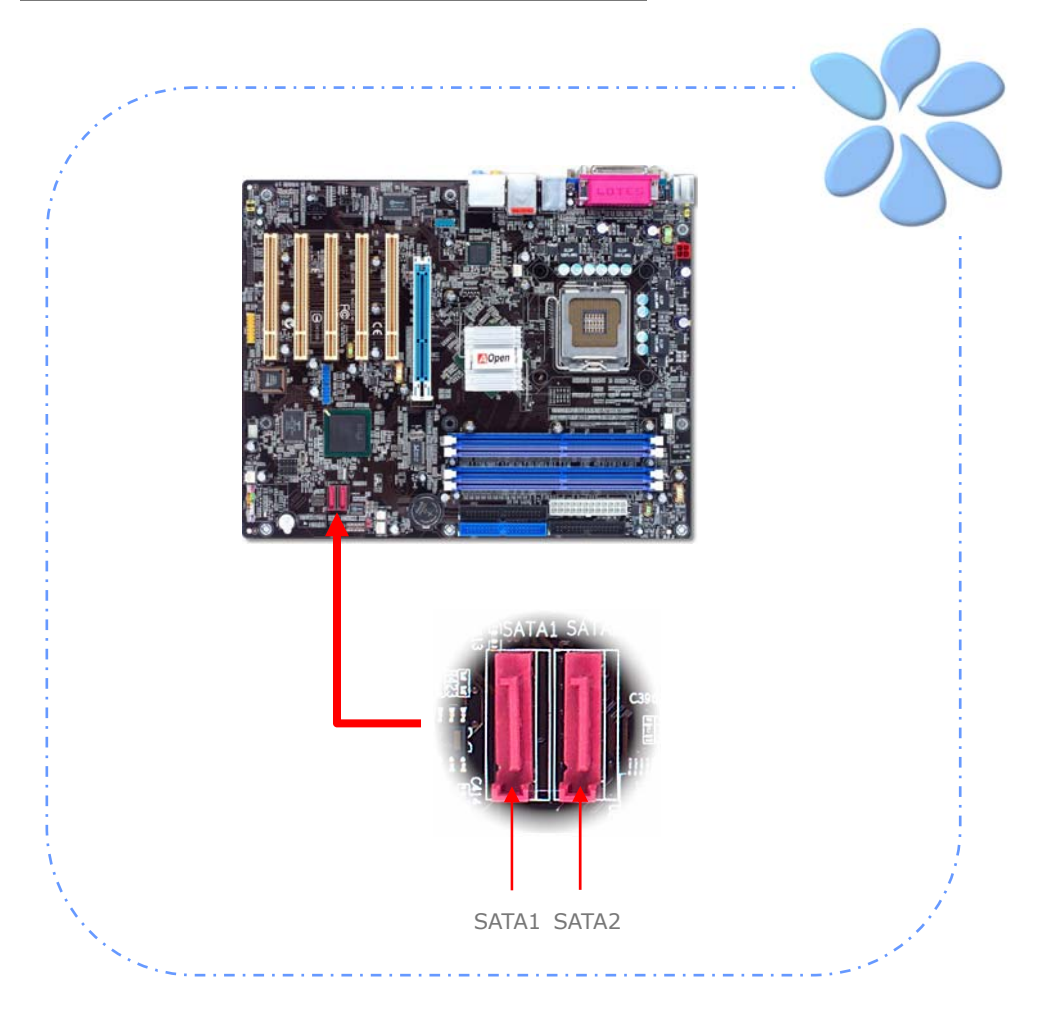

#### <span id="page-19-0"></span>ご使用のハードディスク設定の調節

従来の2組のパラレルIDEに加え、当マザーボードは最新のserial ATAハードディスクをサ ポートしています。serial ATAハードディスクをインストール後、オペレーティングシス テムからディスクが検出されない場合は、BIOS設定に問題がある可能性が高いです。ただ BIOS設定を調節するだけで正しく動作できるようになります。

ハードディスクを正しくインストールした後、直接BIOS設定画面から調節を行います。 *"Integrated Peripherals → OnChip IDE Device → On-Chip Serial ATA" か* ら望むモードを指定すれば大丈夫です。本来の設定を変える必要がなければ、デフォルト 設定Autoにします。

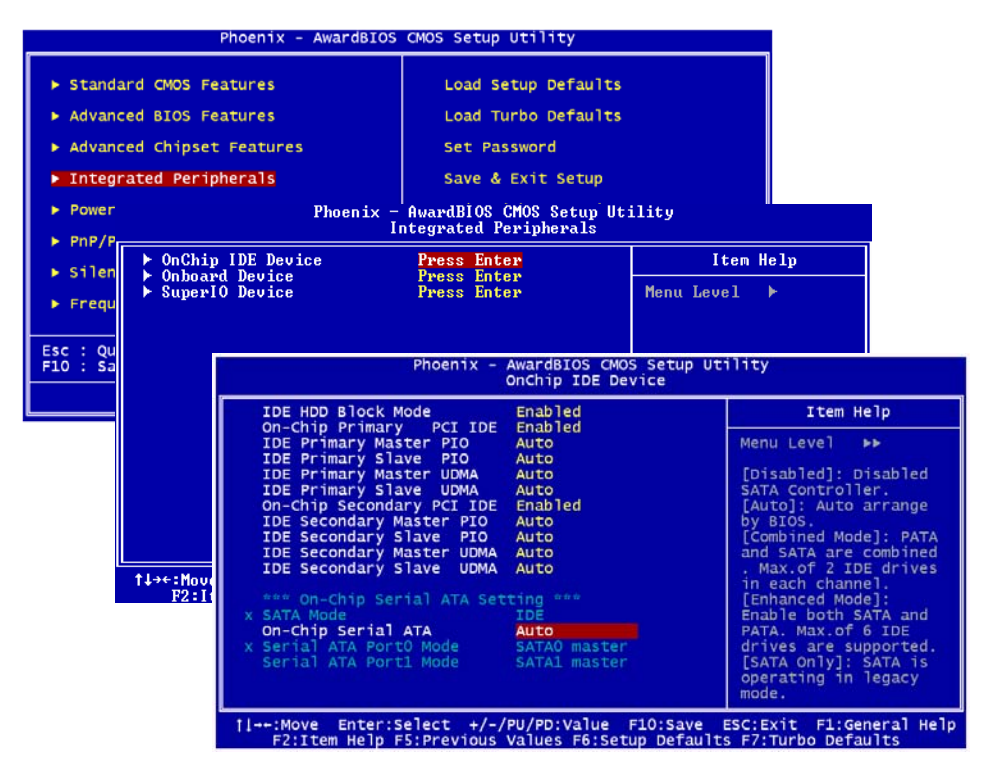

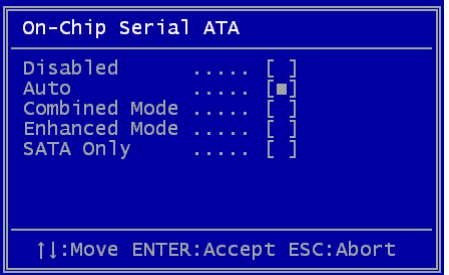

には設定を変更するのをお忘れなく。

デフォルト設定から変更する場合は、Enterを 押すと選択リストが表示されます。

**Disabled:** ご使用のシステムにインストー ルされているのが従来のIDEハードディスク のみである場合に選択できます。この項目を無 効にすると、POST中のSerial ATAハードディ スク検出を行いませんから理論上の起動時間 は多少短縮されます。ただし、後ほどSerial ATAハードディスクをインストールした場合

**Auto:** これがマザーボードの工場デフォルト設定値です。ご使用のシステムが正常に動作 している場合は、基本的には変更は不要です。システムはIDE1の第1ディスクを起動デバ イスとして認識します。

メモ*: Windows98Se/ME*をご使用で、インストール可能数限界の*6*台のハードディス クが装着されている場合、 *Auto* モードは正しく作動しません。これは *Windows98Se/Me*環境では拡張モードをアクティブにして全てのハードディスク検 出が行えないことによります。

**Combined Mode:** 従来のIDEハードディスクとSerial ATAハードディスクを同時にイ ンストールしている場合は、このモードを選択できます。このモードでは、任意のIDEハ ードディスクまたはSerial ATAハードディスクを起動デバイスに設定できます。ただしこ こで注意すべきなのは、Serial ATAはIDEとマッピング関係にある点、すなわちこれが1 つのIDEチャンネルを占め、残るのはIDEの1チャンネルとなることです。

**Enhanced Mode:** 最新のオペレーティングシステム ( 例えば Windows XP, Windows.NET Server)をご使用であれば、Enhanced Modeの使用を強くお勧めいたし ます。このモードでは6台のデバイス全部(従来のIDE x 4, Serial ATA x 2)を検出し、完 璧に動作します。ただし、このモードは従来のIDEが起動デバイスに設定される点にご注 意ください。

メモ*:* 当社ラボの実用テストでは、このモードを*Windows2000*オペレーティングシス テム環境で使用しても特に目立った不具合やトラブルは生じませんでした。ただしこれは *Intel*推奨ではありません。

**SATA Only:** Serial ATAハードディスクのみがインストールされている場合は、このモー ドを選択できます。またこのモードでは最初に起動するデバイスをPort0 (SerialATA1)ま たはPort1 (SerialATA2)のいずれにでも設定できます。

#### <span id="page-21-0"></span>AGP 8X拡張スロットへの接続

当マザーボード上には最新のAGP規格であるAGP 8Xスロット1個が搭載され、スカイブル ーに色分けされています。AGP 8Xは高性能3Dグラフィックス用に設計されたバスインタ フェースです。AGPは66MHzクロックの立ち上がりと下降部の双方を利用し、4X AGPの 場合、転送速度は66MHz x 4バイトx 4 = 1056MB/sです。AGP は現在AGP 8xモードに 移行中で転送速度は66MHz x 4バイトx 8 =2.1GB/sです。i865Ga-775ILFR/IFでは、 AGPスロットはAGPまたはマルチプレクストIntel DVO出力を装着されたカードの種類で AGPまたはADD (AGP Digital Display)カードといった風に自動検出します。このスロッ トにADDカードを装着すると、Multiplexed Intel DVO出力によりデジタル表示やTV出力 機能における高速デジタル接続が実現されます。

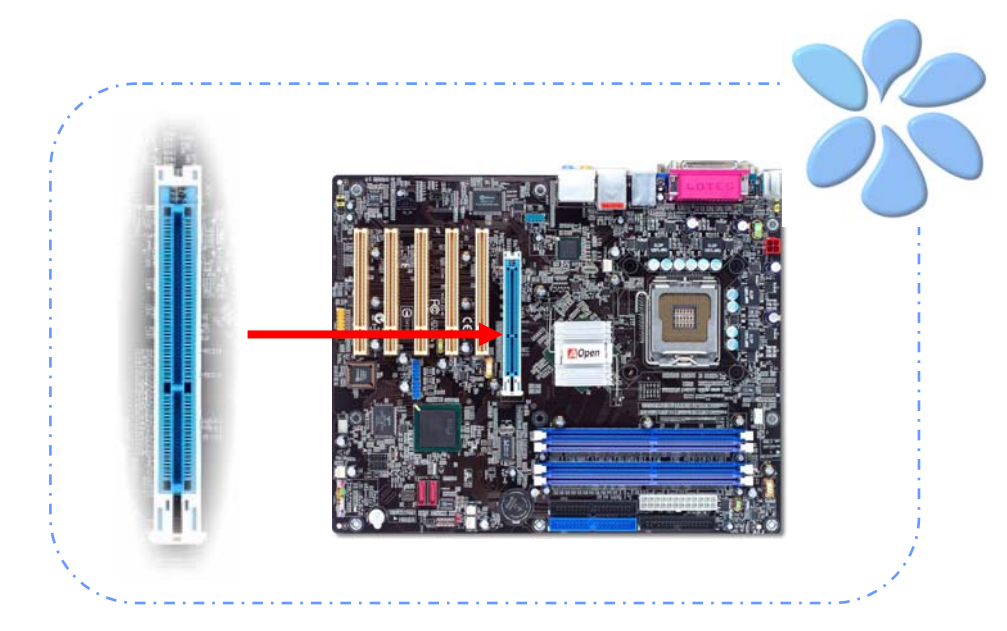

22

警告**:** *SATA*装置を接続している場合は *AGP/PCI*の電圧・クロックの調節は行わない でください。これは、*AGP/PCI*の電圧・クロ ックの調節により、*SATA*が*100MHz*を保持 できず、システムが不安定になるためです。

警告**:** *3.3V AGP*カード は、当マザーボードの*Intel 865PE / 865G / 800P*チッ プセットではご使用いただ けません。

#### <span id="page-22-0"></span>IrDAの接続

IrDAコネクタはワイヤレス赤外線モジュールの設定後、LaplinkやWindowsの直接ケーブ ル接続等のアプリケーションソフトウェアと併用することで、ユーザーのラップトップ、 ノートブック、PDAデバイス、プリンタ間でのデータ通信をサポートします。このコネク タはHPSIR (115.2Kbps, 2m以内)および ASK-IR (56Kbps)をサポートします。

IrDAコネクタに赤外線モジュールを接続し、BIOSセットアップのUART Modeで正しく設 定します。IrDAモジュールを挿す際は方向にご注意ください。

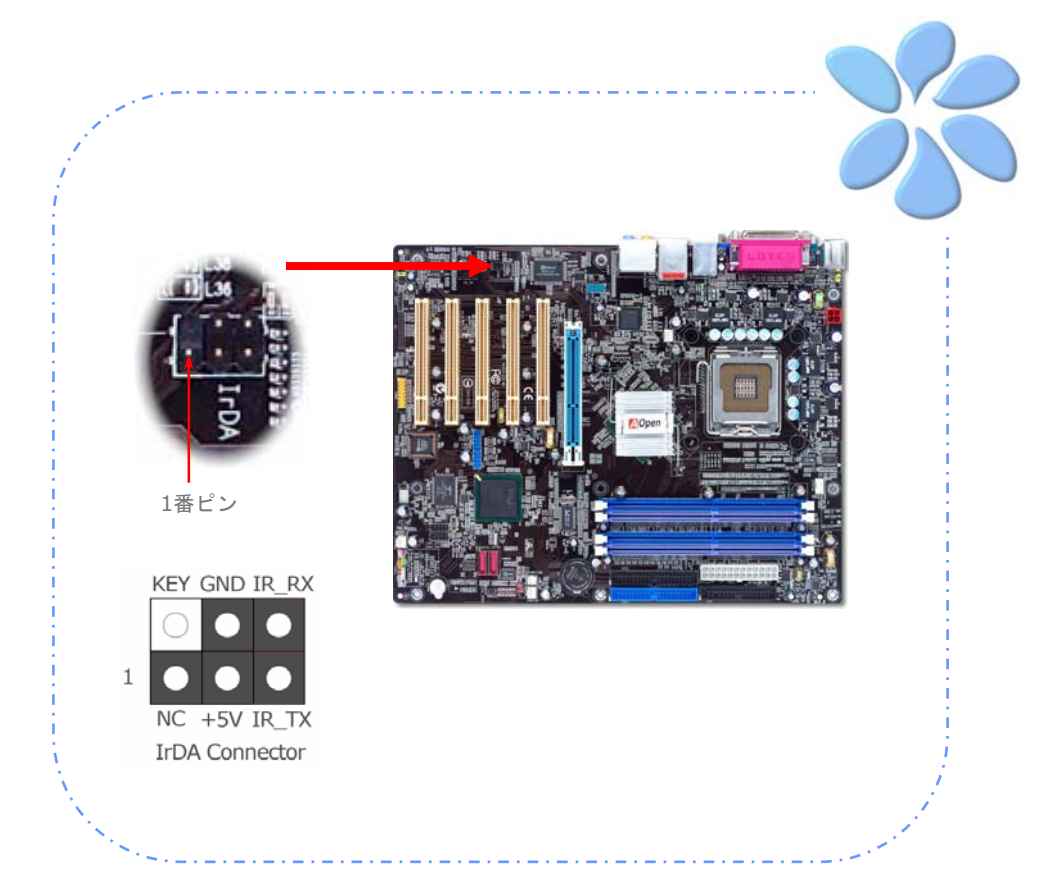

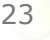

#### <span id="page-23-0"></span>10/100/1000Mbps LANをサポート (ILFRおよびILシリーズのみ)

オンボードのGigabit LANコントローラにより、i865PEa-7ILFRおよびi865Ga-ILマザー ボードでは10/100/1000Mbpsイーサネットがオフィスやホームユースで利用可能です。 イーサネット用RJ45コネクタはUSBコネクタ上部に位置します。右側のLEDはリンクモー ド表示で、ネットワークにリンクしていると黄色に点滅します。左側のLEDは接続速度モ ードで、100Mbps LAN接続中はグリーンに点灯します。(10Mbps接続では点灯しません)。 一方ギガビットLAN接続ではオレンジに点灯します。この機能のオンオフはBIOSから簡単 に設定できます。 LAN ウェイクアップ機能を有効にするには、 BIOS の "Power Management Setup"セクションから"Wake on PCI Card"の項目を有効にします。

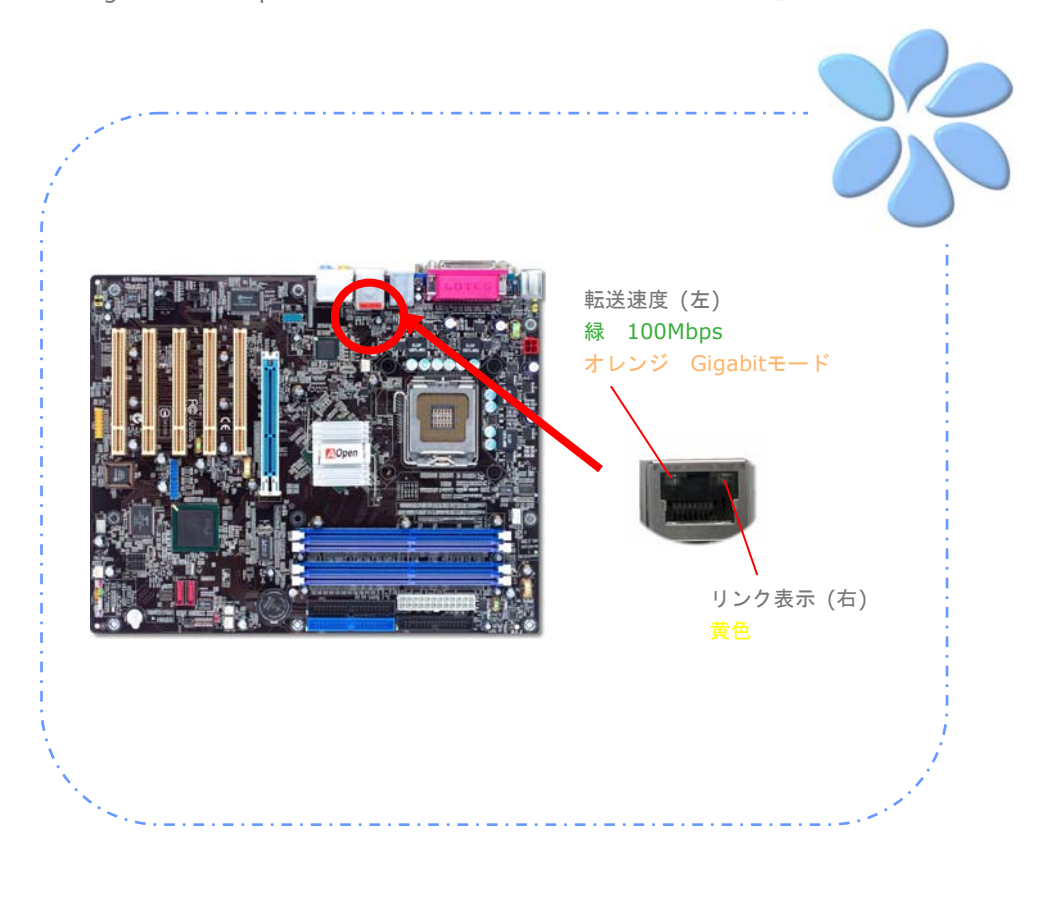

### <span id="page-24-0"></span>USB2.0の接続

当マザーボードには8個のUSBポートが装備され、マウス、キーボード、モデム、プリンタ などのUSB機器が接続できます。後部パネルには4個のポートがあります。適切なケーブル により、フロントUSB コネクタからUSBモジュールまたはケースのフロントパネルに接続 します。

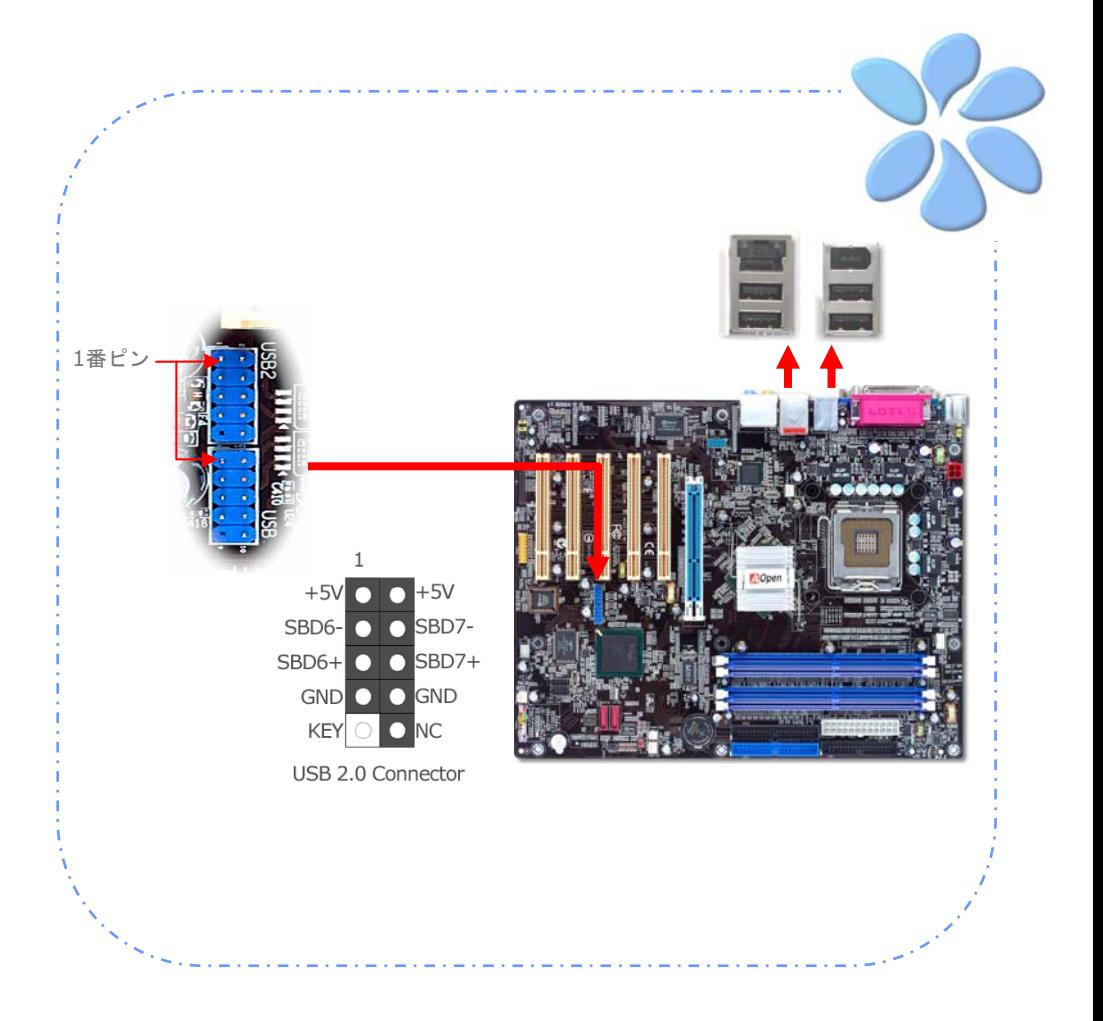

#### <span id="page-25-0"></span>1394の接続(i865PEa-7 ILFR/IFおよびi865Ga-7IFのみを対象)

オンボードのIEEE1394 チップ(AGERE 1394)により、データ転送速度は最大400Mb/s を実現します。このためIEEE 1394インタフェースはデジタルカメラ、スキャナー、その 他IEEE 1394装置など高速データ転送性能を必要とするデバイスの接続に使用できます。 IEEE1394デバイスへの接続には適切なケーブルをご使用ください。

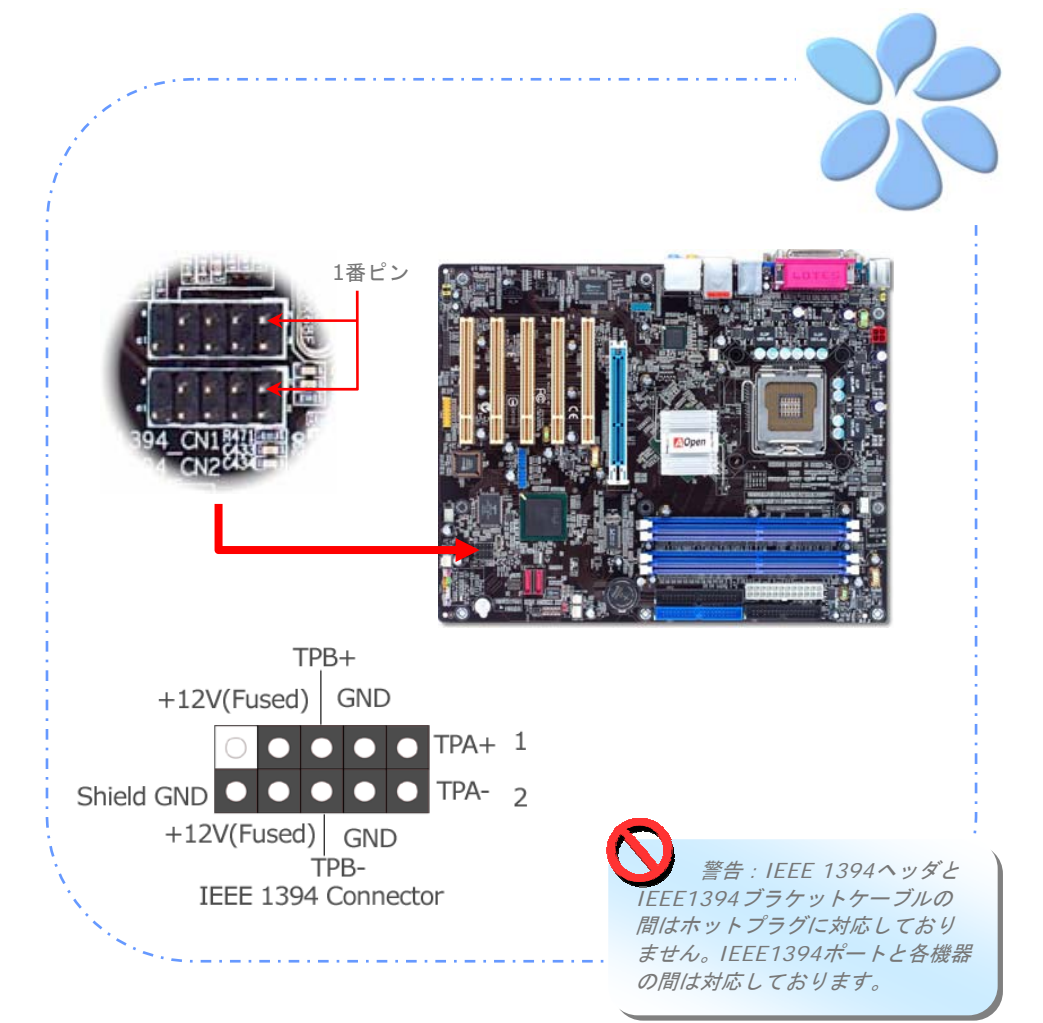

#### <span id="page-26-0"></span>高性能7.1チャンネルオーディオ機能

当マザーボードは高性能オーディオ機能である最新の7.1チャンネルをサポートする ALC850 CODECを装備し、新たなオーディオ体験へご案内します。当マザーボードには下 図のように7.1チャンネルポートが装備されています。下図は7.1チャンネルサウンドトラ ック使用時の標準的なスピーカー配置を示しています。フロントスピーカー端子は後部パ ネルの緑の "スピーカー出力"ポートに、リアサラウンドスピーカーはオレンジのポート、 サイドサラウンドスピーカーはグレーのポート、センターとサブウーファースピーカーは 黒いポートに接続します。

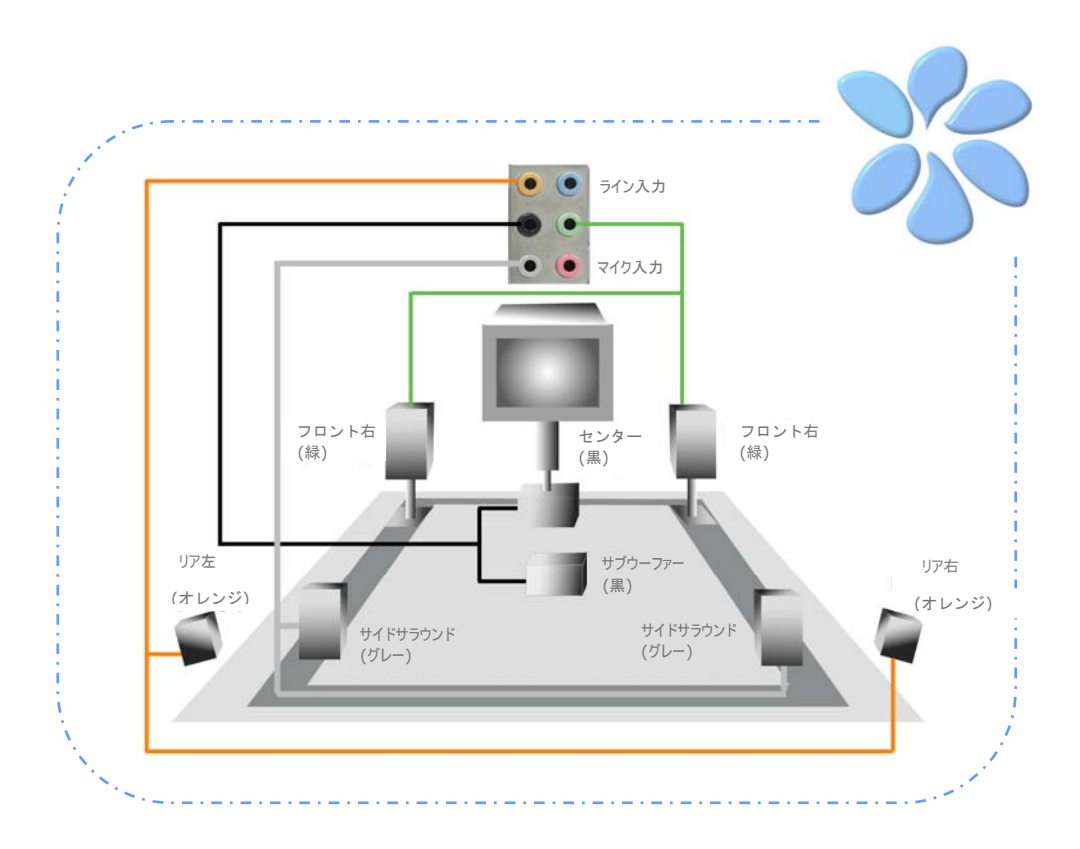

#### <span id="page-27-0"></span>フロントオーディオの接続

筐体のフロントパネルにオーディオポートが設定されている場合、オンボードオーディオ からこのコネクタを通してフロントパネルに接続できます。なお、ケーブルを接続する前 にフロントパネルオーディオコネクタからジャンパキャップを外してください。フロント パネルにオーディオポートがない場合は黄色いキャップを外さないでください。

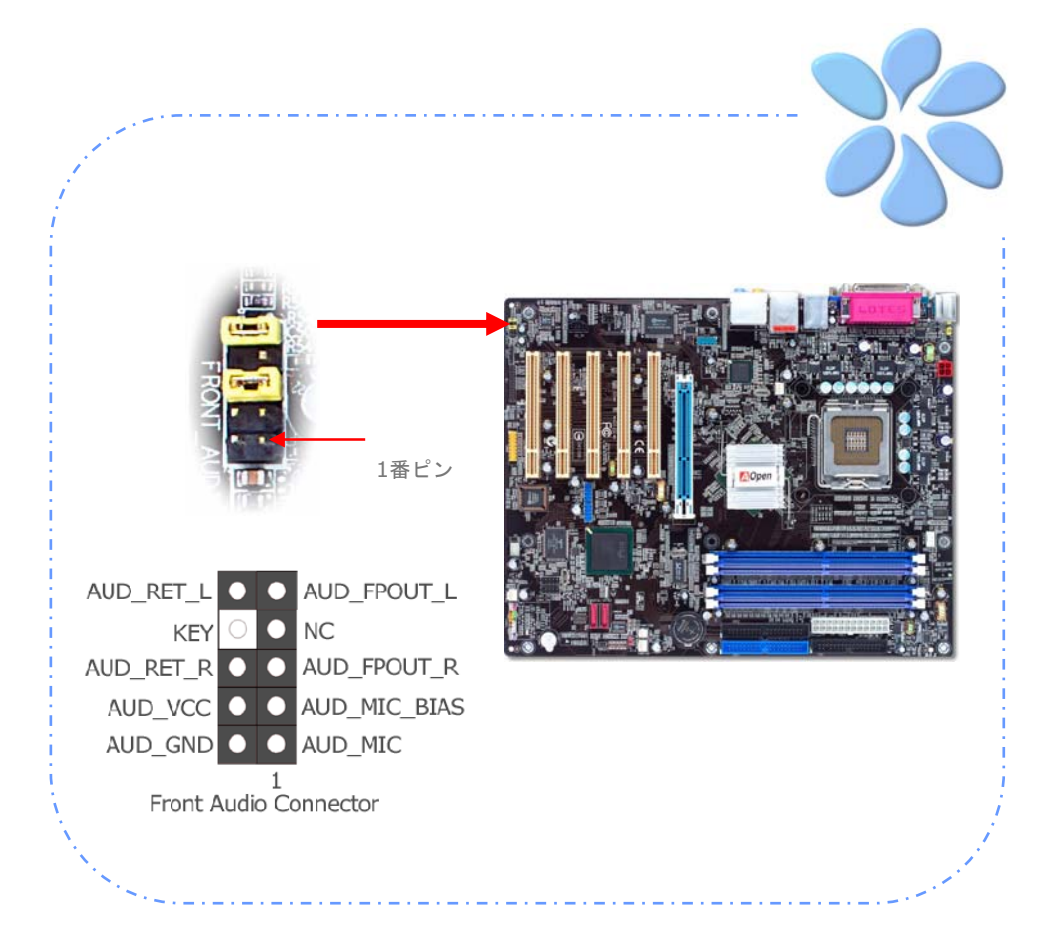

<span id="page-28-0"></span>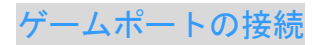

当マザーボードにはゲームポート(ジョイスティック-MIDI)が用意され、MIDI装置やジョ イスティックが接続できます。この機能を利用するにはジョイスティックモジュールをお 買い求めの上、ケーブルでマザーボードのポートに接続する必要があります。

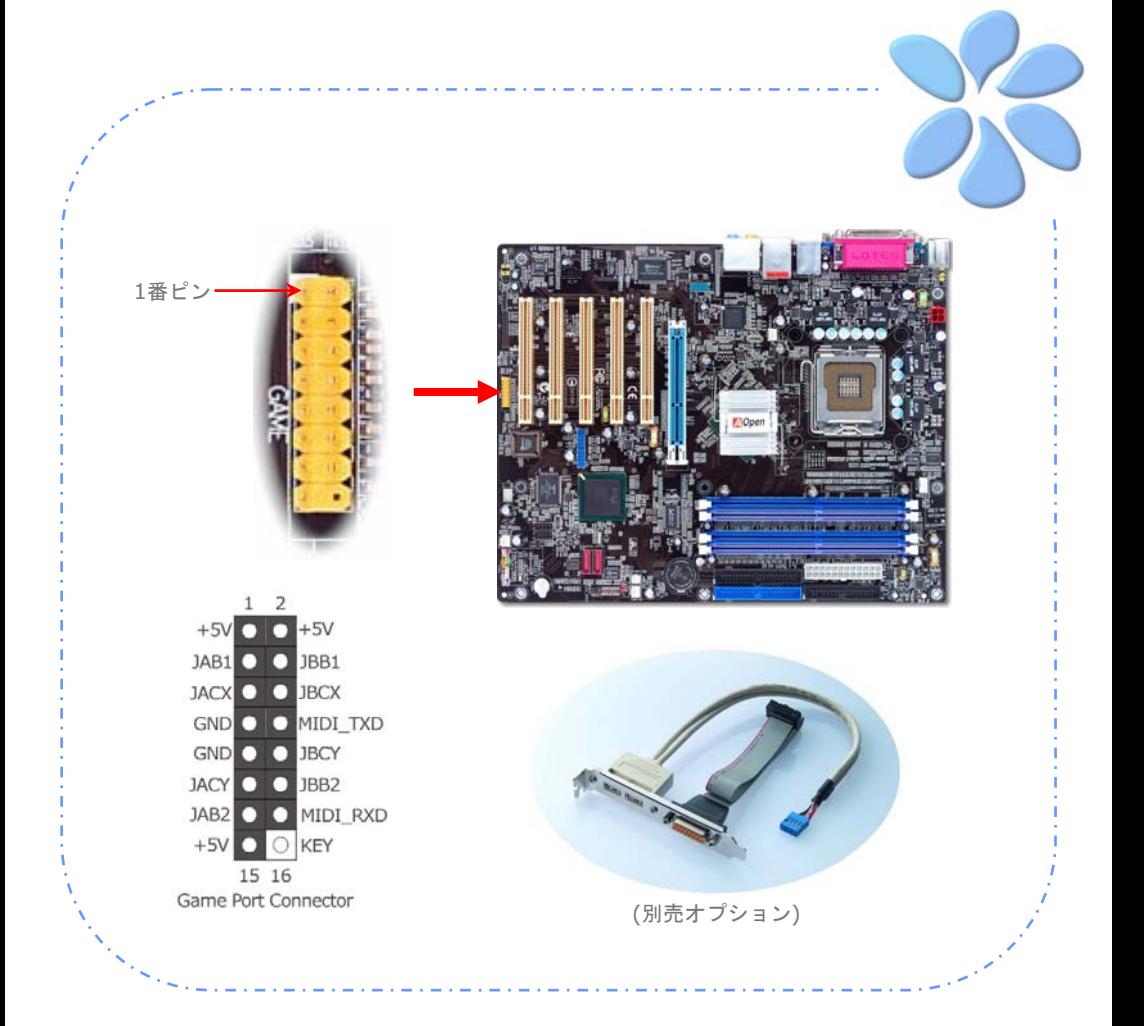

### <span id="page-29-0"></span>COM2の接続 (i865Ga-7IF/IL用)

i865Ga-7IF/ILには2つのシリアルポートが装備されています。1つは後部パネル、他方は オンボードのコネクタに装備されています。これらは適切なケーブルでケースの後部パネ ルに接続します。

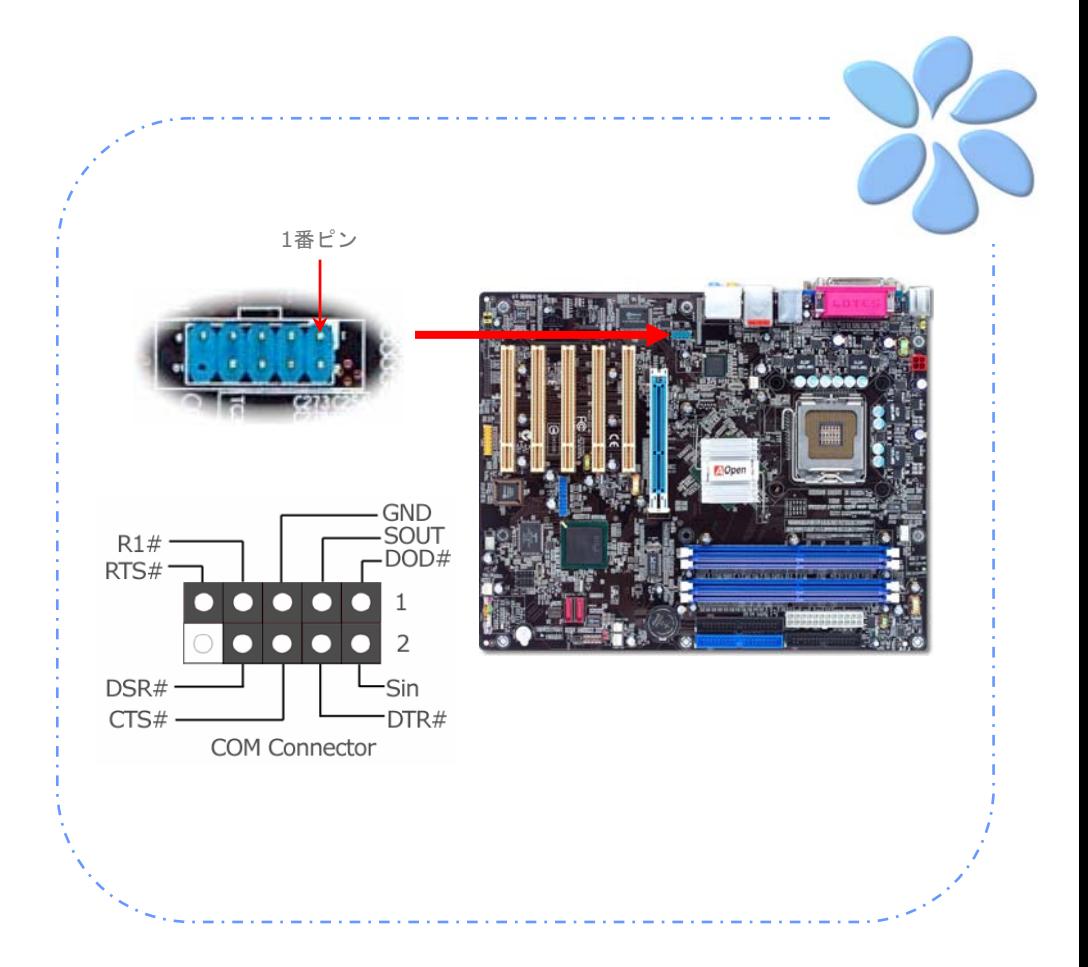

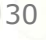

<span id="page-30-0"></span>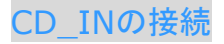

このコネクタはCDROMまたはDVDドライブからのCDオーディオケーブルをオンボード サウンドに接続するのに使用します。

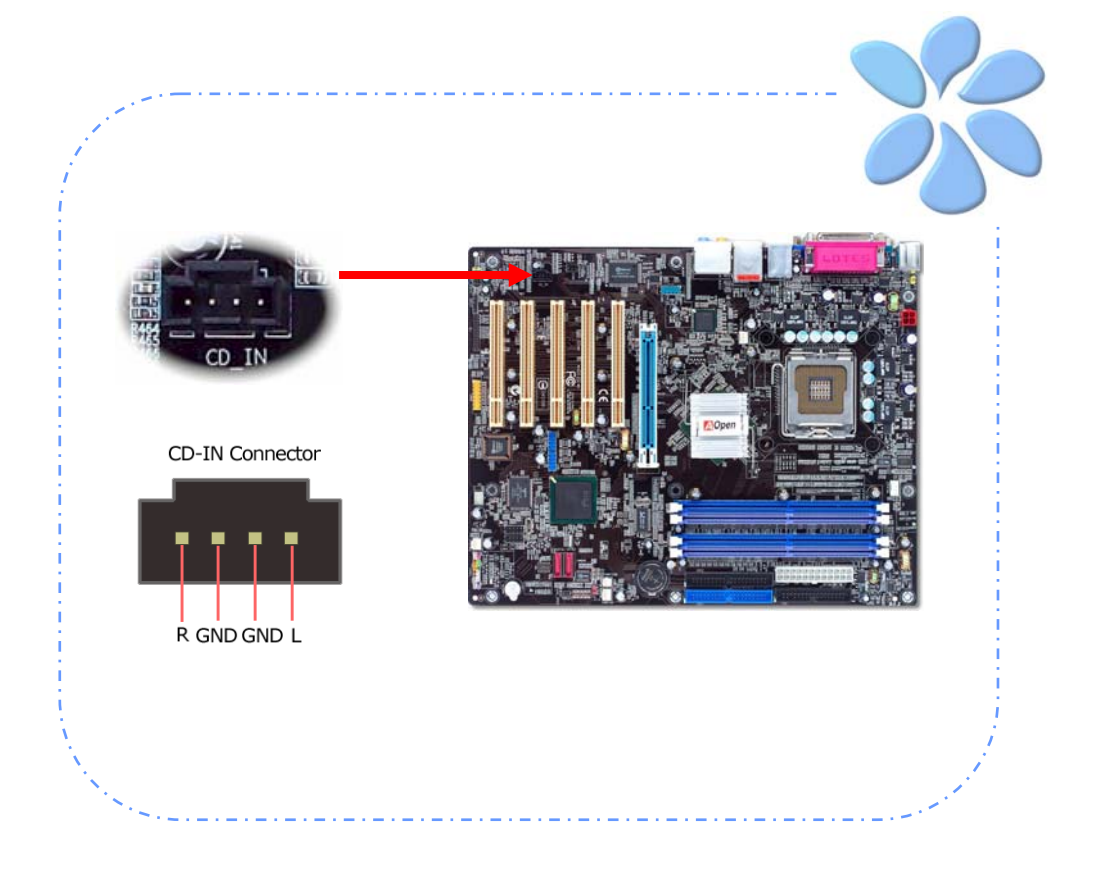

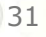

### <span id="page-31-0"></span>ケース解放センサコネクタ

"CASE OPEN"ヘッダーはケース開放センサ機能を提供します。この機能を利用するにはシ ステムBIOSで設定をオンにし、このヘッダーをケース内に設置したセンサに接続する必要 があります。この場合、センサが光やケース開放を検知するとシステムはビープ音で知ら せます。ただし、この便利な機能は新型のケースを対象としており、センサの購入・設置 が必要となる場合がある点にご注意ください。

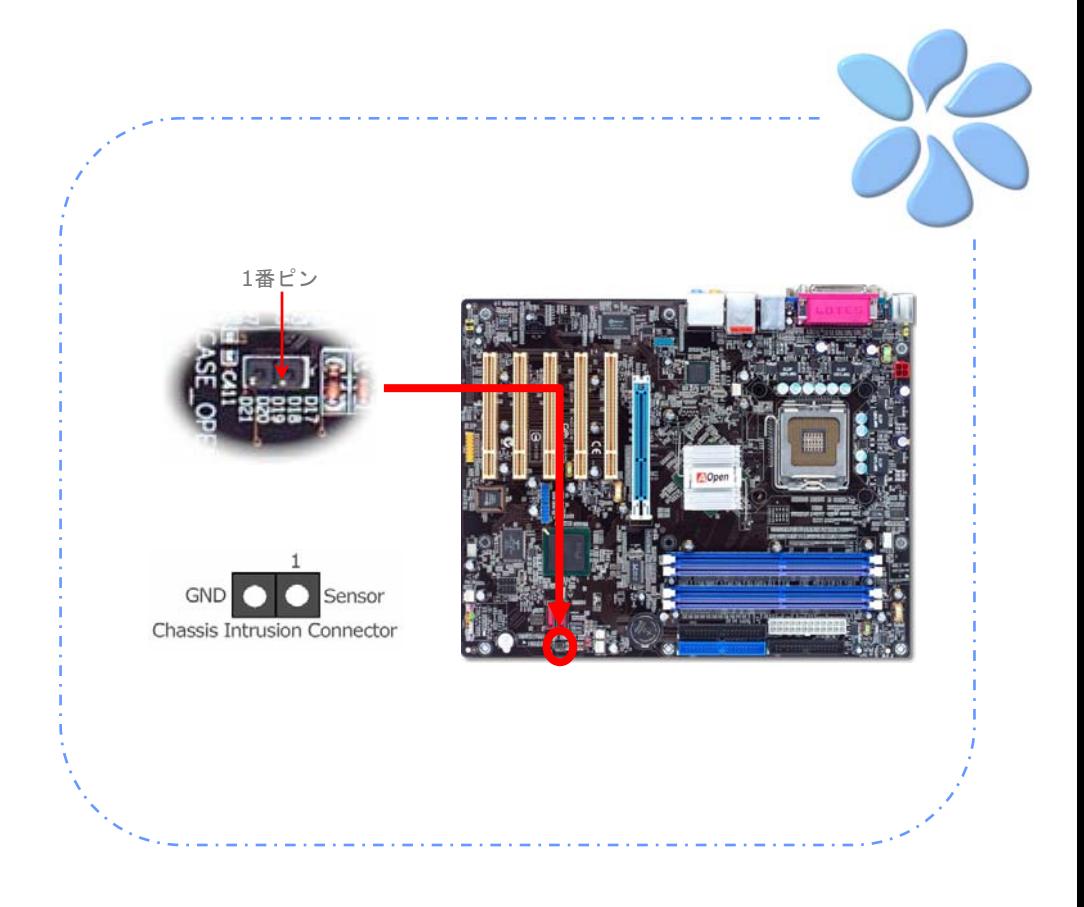

#### <span id="page-32-0"></span>S/PDIF (Sony/Philipsデジタルインタフェース)の接続

S/PDIF (Sony/Philipsデジタルインタフェース)は最新のオーディオ転送ファイル形式で、 アナログに取って代わるデジタルオーディオを光ファイバー経由で楽しめます。専用オー ディオケーブルにより、SPDIFコネクタと別のS/PDIFデジタル出力をサポートする S/PDIFオーディオモジュールを接続します。図示されているように通常S/PDIF出力は2 つあり、一方は大部分の消費型オーディオ製品に対応するRCAコネクタ、他方はより高品 質のオーディオに対応する光コネクタです。出力と同様、モジュールの入力コネクタにRCA または光信号オーディオ製品を接続して、お持ちのコンピュータからサウンドを出すこと も可能です。ただし、当機能の長所を最大限活かすにはSPDIFデジタル入出力をSPDIFデ ジタル入出力対応スピーカー/アンプ/デコーダに接続する必要があります。

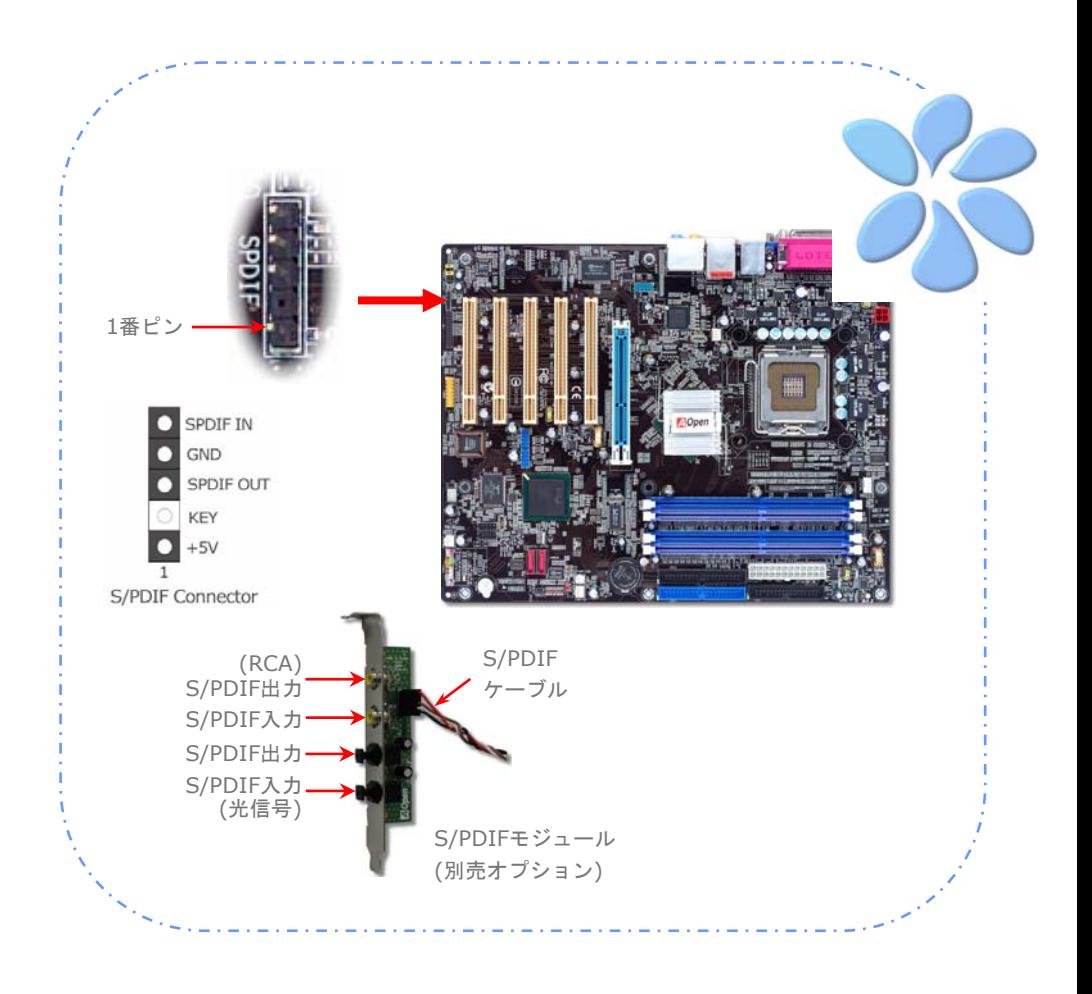

#### <span id="page-33-0"></span>カラーコード対応後部パネル(i865PEa-7 ILFR/IF用)

オンボードのI/OデバイスはPS/2キーボード、PS/2マウス、RJ-45 LANコネクタ、COM1、 COM2ポート、プリンタ、USB、1394、AC'97サウンドおよびゲームポートです。下図は ケースの後部パネルから見た状態です。

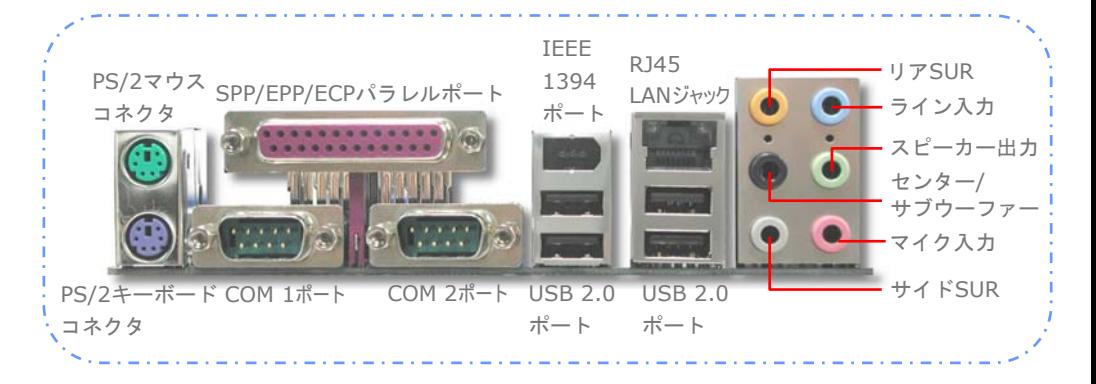

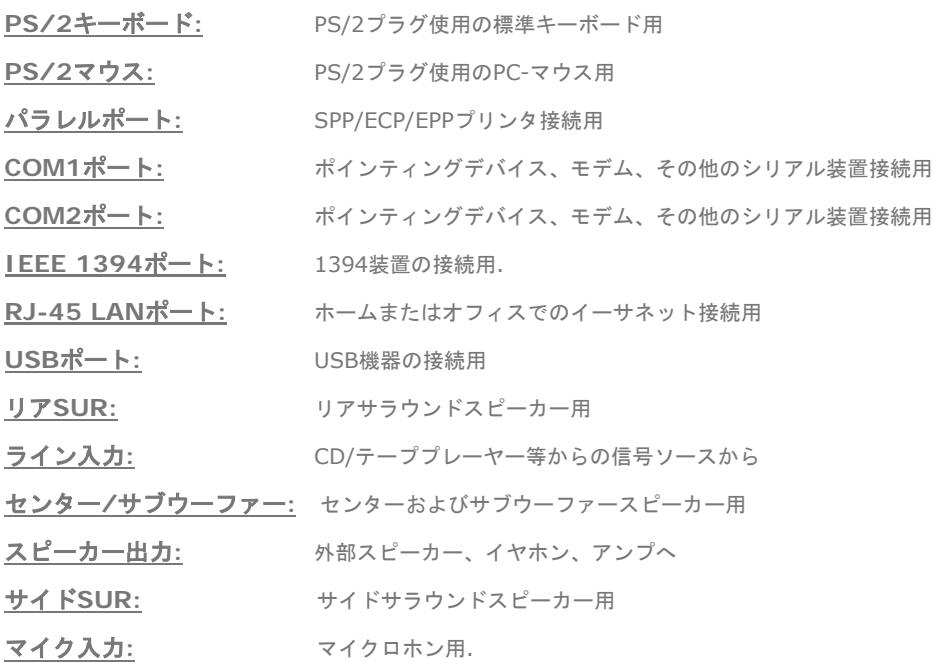

#### <span id="page-34-0"></span>カラーコード対応後部パネル(i865Ga-7IF用)

オンボードのI/OデバイスはPS/2キーボード、PS/2マウス、RJ-45 LANコネクタ、COM1、 VGAポート、プリンタ、USB、1394、AC'97サウンドおよびゲームポートです。下図はケ ースの後部パネルから見た状態です。

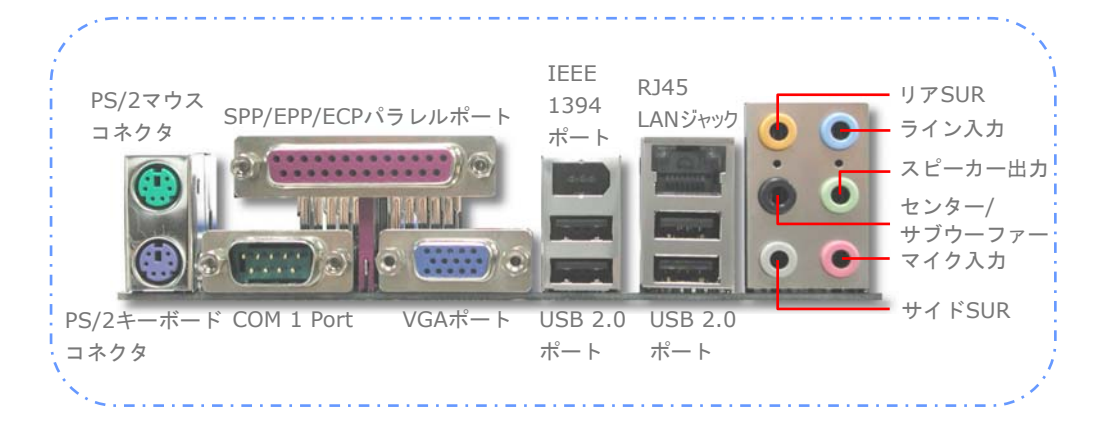

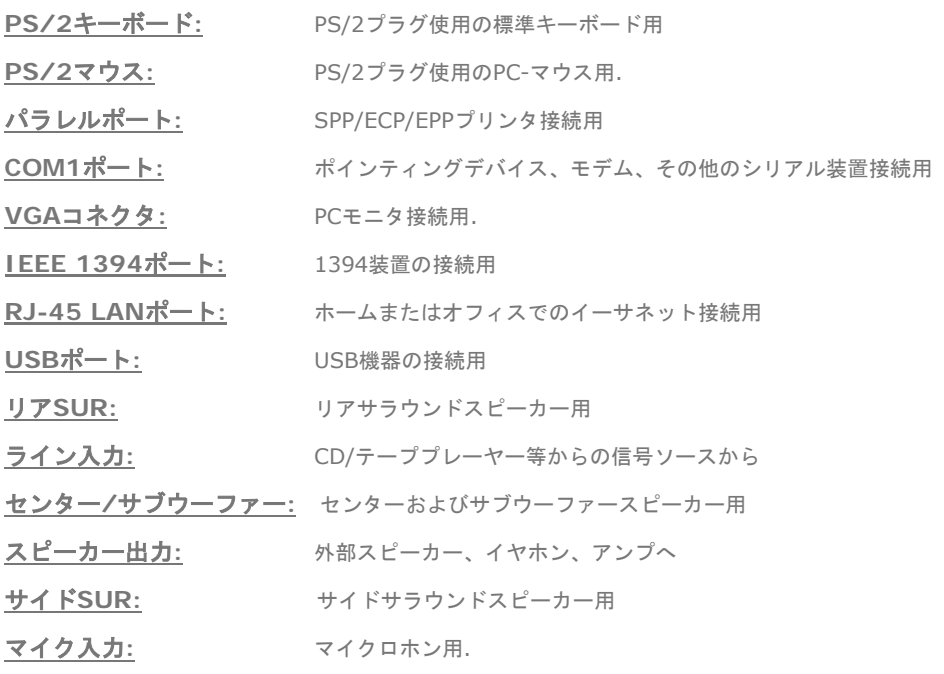

#### <span id="page-35-0"></span>カラーコード対応後部パネル(i856Ga-7IL用)

オンボードのI/OデバイスはPS/2キーボード、PS/2マウス、RJ-45 LANコネクタ、COM1、 VGAポート、プリンタ、USB、AC'97サウンドおよびゲームポートです。下図はケースの 後部パネルから見た状態です。

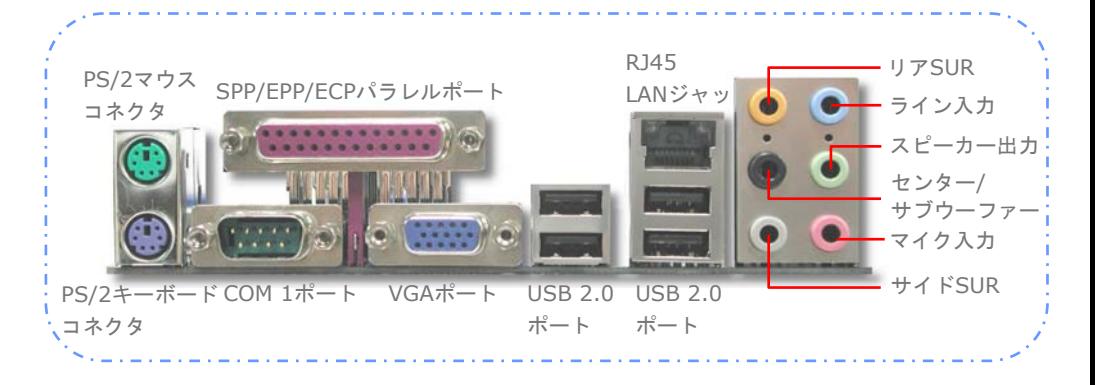

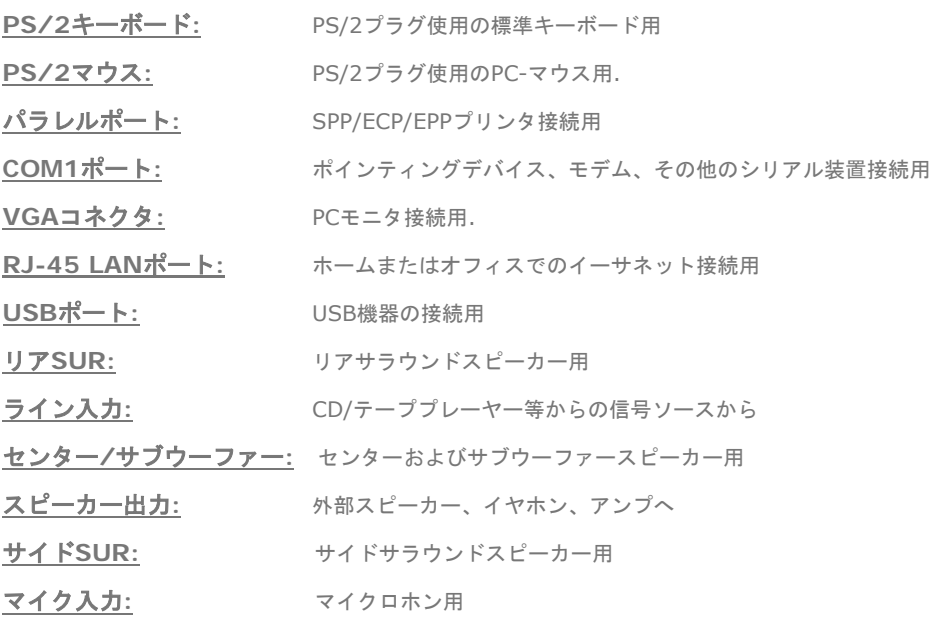

#### <span id="page-36-0"></span>カラーコード対応後部パネル (i800Pa-7I用)

オンボードのI/OデバイスはPS/2キーボード、PS/2マウス、RJ-45 LANコネクタ、COM1、 COM2ポート、プリンタ、USB、AC'97サウンドおよびゲームポートです。下図はケース の後部パネルから見た状態です。

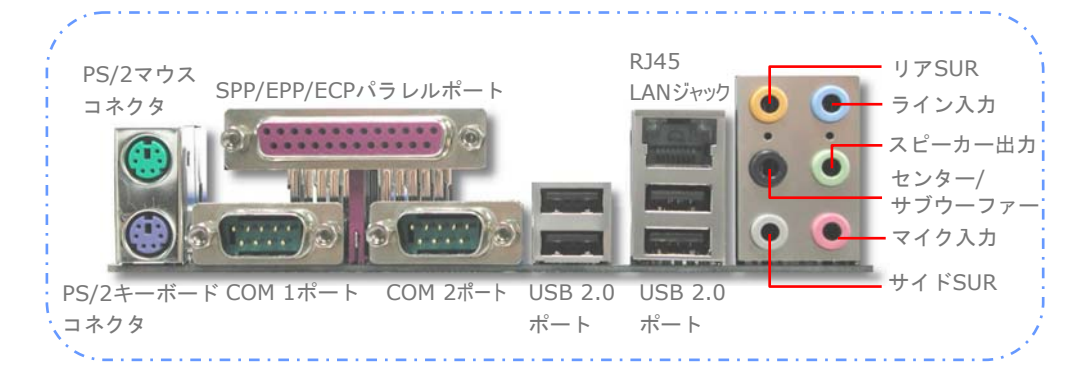

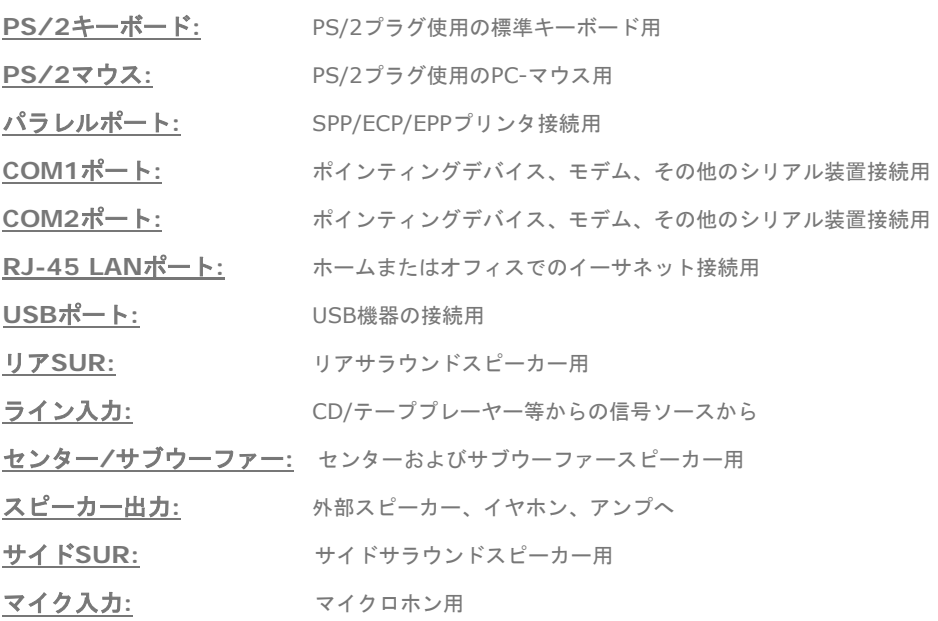

#### <span id="page-37-0"></span>LED表示

スタンバイAGP LED、Boot LEDおよびスタンバイLEDといったLED表示は、 ユーザーに システム情報を親切に知らせる目的でAOpenが考案した親切設計です。

*AGP LED*は、AGPカードの過剰電圧によるマザーボード損傷を防止するのが目的です。 AGP保護機能導入により、マザーボードはAGPカード電圧を自動検知し、チップセットの 焼損を防止します。ここで注意すべきこと点として、Intel 865G/865PE/848Pチップセ ットでサポートされていない3.3V のAGPカードをインストールすると、マザーボード上 のAGP LEDが点灯して電圧過剰による損傷の危険性を知らせます。

*BOOT LED*はシステムの電源が入り、システムがPOST (電源オン時の自己診断)中に点灯 します。POSTがすべてのチェックを終え、システムが正常に起動すると、LEDは点灯し続 けます。POST中にエラーが生じると、LEDは点滅し続けて以上を知らせます。

*STBY LED*は、マザーボードに電力が供給されているときに点灯します。これは電源オン・ オフ、スタンバイモードおよびサスペンドトゥーRAMモード中でのRAM電力状態など、シ ステム電力状態をチェックするのに便利な機能です。

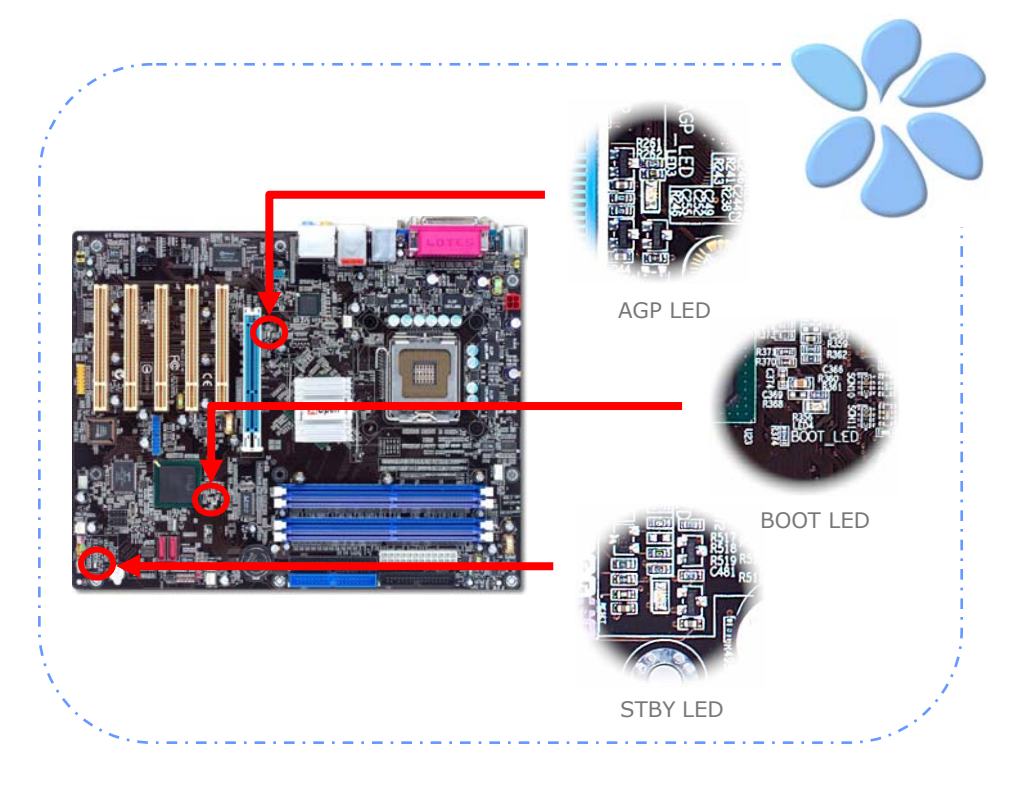

## <span id="page-38-0"></span>**3.4** ジャンパ設定

JP28キーボード/マウス ウェイクアップジャンパ

当マザーボードにはPS2キーボード/マウスウェイクアップ 機能が装備されています。

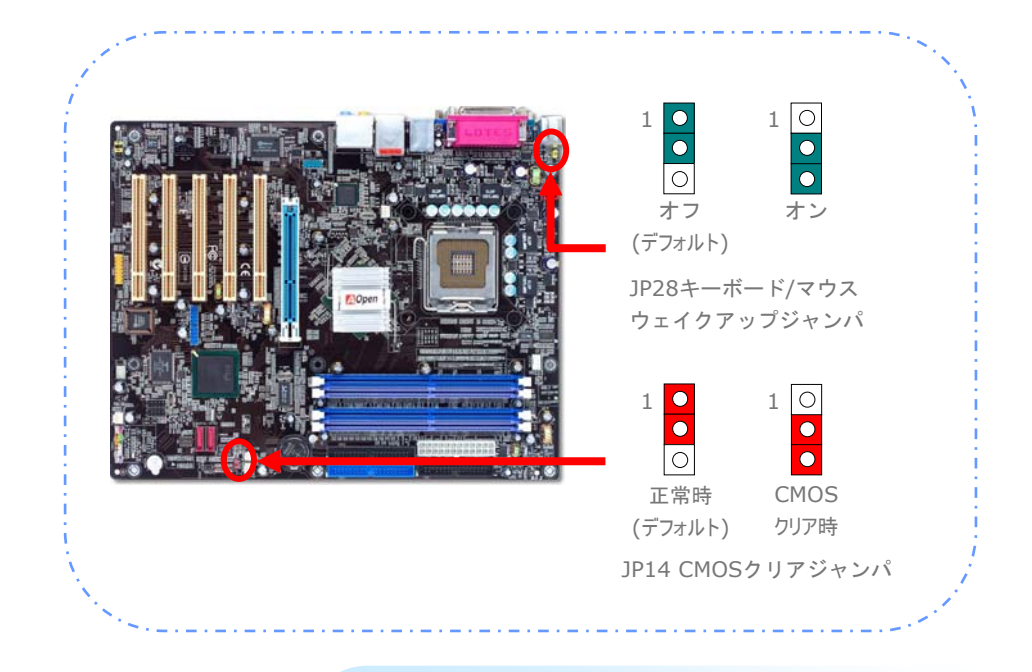

CMOSをクリアすると、システムをデフォルト設定値に戻せます。 以下の方法でCMOSをクリアします。

#### JP14 CMOSデータクリア

- 1. システムをオフにし、ACコードを抜きます。
- 2. コネクタPWR3からATX電源ケーブルを外します。
- 3. JP14の位置を確認し、2-3番ピンを数秒間ショートさせます。
- 4. JP14を通常動作時の1-2ピン接続に戻します。

39

5. ATX 電源ケーブルをコネクタPWR3に挿します。

# <span id="page-39-0"></span>4章 特別な機能およびユーティリティ 4章 特別な機能およびユーティリティ

#### RAID (Redundant Array of Independent Disks)

オンボードでIntel ICH5Rを装備する865PEa-7ILFRでは、RAID 0およびRAID 1機能が サポートされています。RAIDに関する詳細は、下記の当社ウェブサイトをご参照ください。 *<http://english.aopen.com.tw/tech/techinside/RAID.htm>*

#### BIOSからのRAID機能有効化

Serial ATAハードディスクを正しくインストールした後、BIOS設定画面から容易に調節で きます。セットアップから"*Integrated Peripherals* Æ *OnChip IDE Device* Æ *On-Chip Serial ATA*" でEnhancedモードを選択します。Serial ATA機能を使用するに は、SATAモードでRAIDを選択してください。これで設定を保存しBIOSセットアップを終 了します。

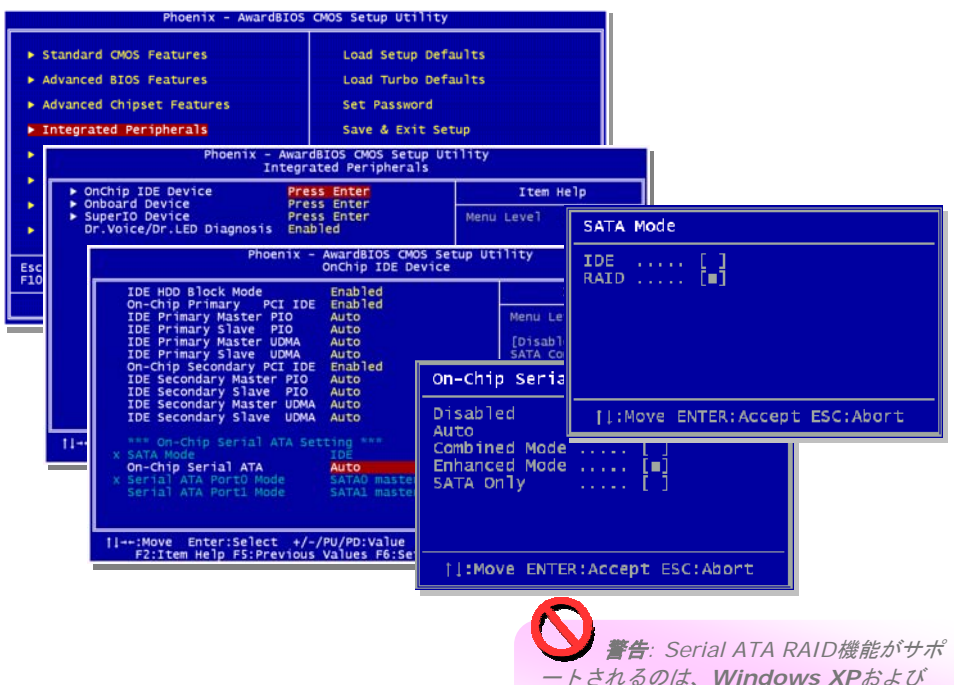

40

*Windows .Net*環境です。

#### <span id="page-40-0"></span>PBE – パフォーマンスブースティングエンジン

Intel 865PE/865Gチップセット設定の際、PBEテクノロジ(パフォーマンスブースティン グエンジン)を使用することで、当マザーボードのパフォーマンスを向上させることができ ます。システムパフォーマンス向上用のPATと同様、PBEによってCPUとメモリ間でのアク セス速度および性能が最適化されます。理論上では、CPUはメモリへのアクセスの際に標 準的なパスを経由する必要があります。しかし、最適されたパスを生成することでCPUは メモリへのより高速なアクセスが可能となります。よってPBEはCPUとメモリの距離を効 果的に縮め、システムパフォーマンスの向上が実現されます。当機能を利用するには、 BIOS画面からAdvanced Chipset Feature/Performance Boost Engineを選択してくだ さい。

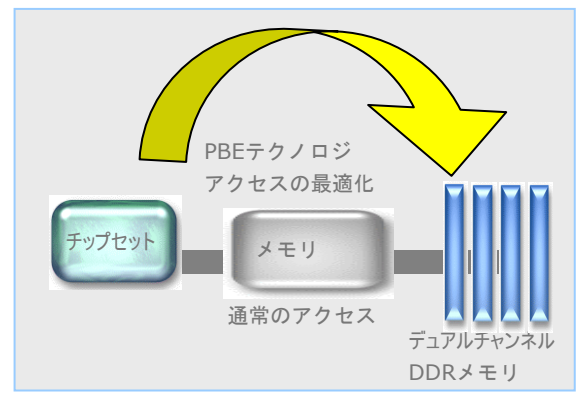

注意:当機能を有効 にすると、*RAM*モジュール が最大限活用されますが、 これは*Intel 865PE/865G* チップセットの標準仕様で はありません。市場に出回 る*RAM*モジュールの品質 が均一でないため、このよ うな性能限界の使用法がシ ステムの不安定をもたらす 可能性があります。当機能 のご使用はユーザー各位の リスク責任の下でお願いし ます。*.*

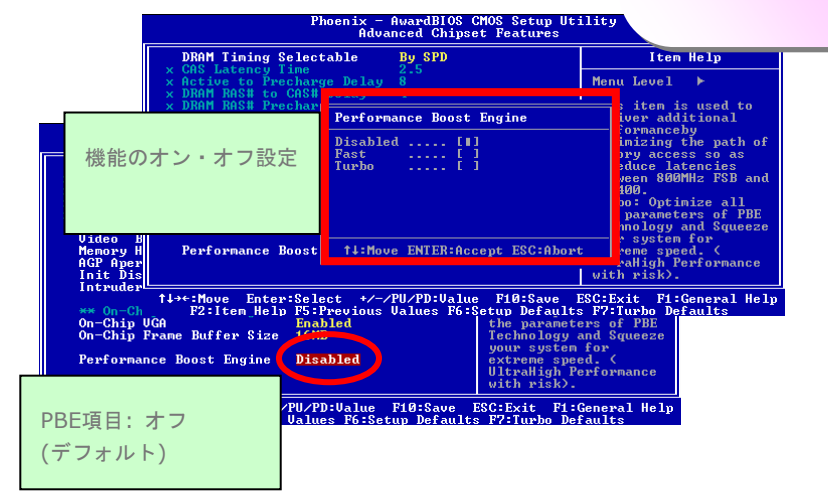

<span id="page-41-0"></span>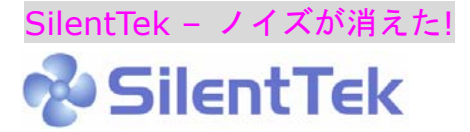

CPU クロックが飛躍的に上昇するにつれ、システム温度が高温になることが避けられなく なっています。そこでデリケートなシステムを守るためにマシン冷却効果を高めるよう、 ファンを増設する努力が払われています。

一方、同時にユーザーの皆さんがこれらファンのノイズに悩まされることも事実です。実 際には多くの場合設置されたファンを最高速で動作させることは不要です。反対に当社は ファンの速度を的確に調整する方法を開発し、ノイズ低減のみならずシステム消費電力を 最低限に抑えて、エネルギー資源の浪費を防いでいます。

この度AOpenマザーボードは新たなトータルソリューションであるSilentTekによりお持 ちのシステムに静寂性を実現しました。ハードウェア回路、BIOSおよびWindowsユーテ ィリティを併用することで、SilentTekは"ハードウェアステータスモニタ"、 "過熱アラー ム"および"ファン速度制御"の各機能をユーザーフレンドリーなインタフェースと共に提 供し、ノイズ軽減、システムパフォーマンスおよび安定性を見事に調和させています。

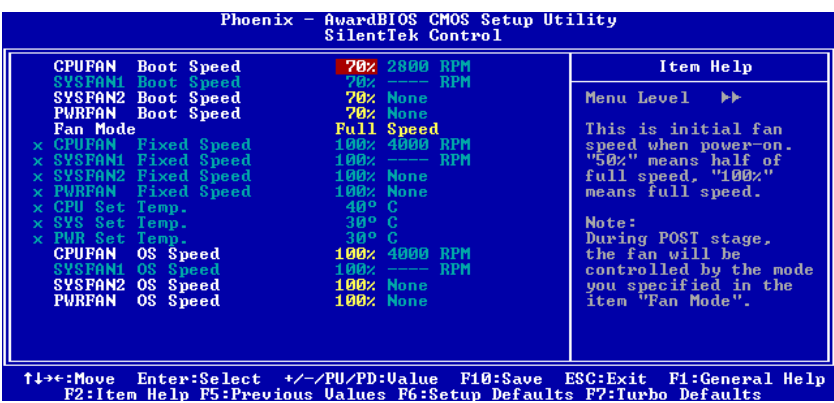

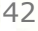

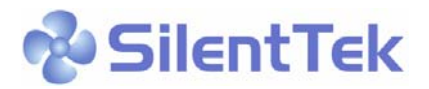

この最初の図は電圧状態表示ページです。ここで全ての電圧状態表示およびアラーム通知 用の範囲設定が行えます。

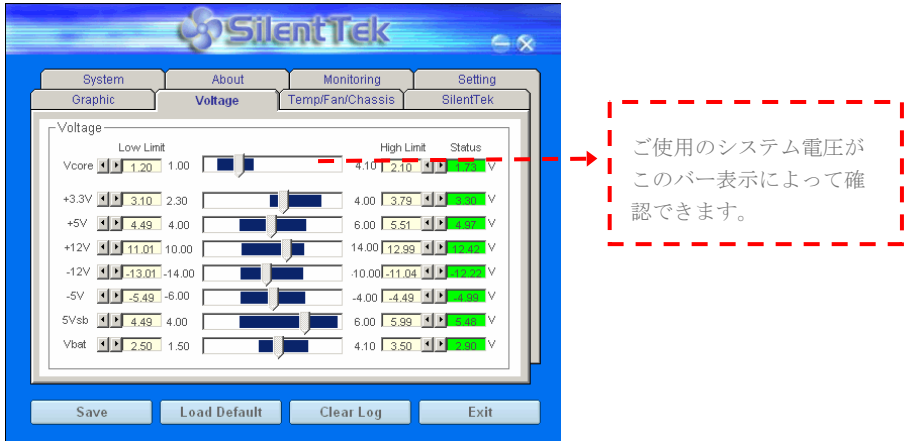

"温度/ファン/ケース"ページでは、現在のCPUおよびケース内部温度、さらにファンが正 常動作しているかの確認ができます。

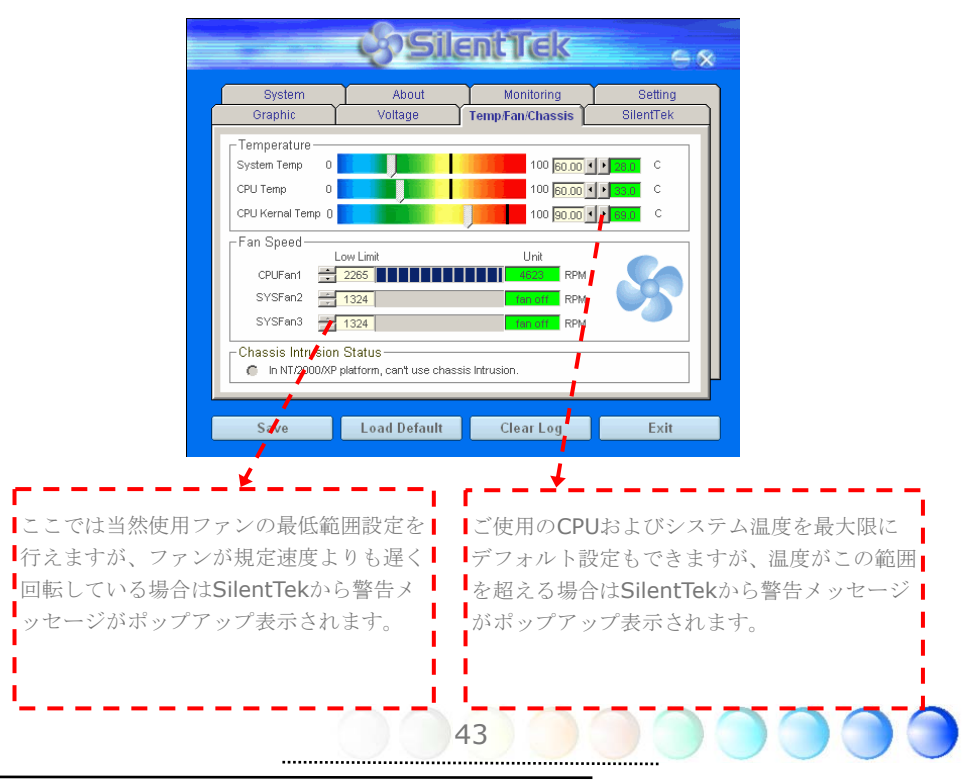

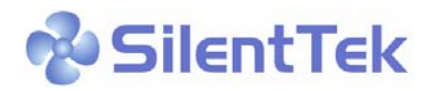

続くページが当ユーティリティの最重要な部分で、ページ内のオプションから特定のファ ンに対する回転速度を設定できます。設定内容は以下のとおりです。

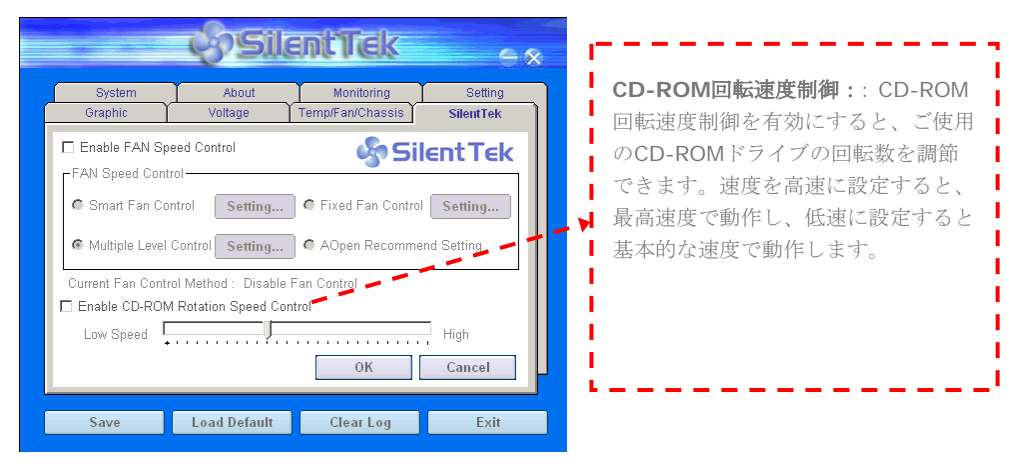

スマートファン制御:これがSilentTekユーティリティのデフォルト設定で、どのケースに も使用可能な一番設定しやすい機能です。これはAOpenにより開発されたアルゴリズムで ファン速度をCPUおよび周囲温度の状況により自動調節するものです。使いやすくトラブ ルのない機能がユーザーのものとなります。

固定ファン制御: この設定では、インストールされた各ファンに対する特定の速度が指定 できます。

マルチ制御: これはユーザーがファン回転速度から温度設定の詳細に到るまで自由に設定 できる機能です。

**AOpen**推奨設定: これはAOpen製ケースに最適な設計です。ラボでの一連のテストによ り実際に使用されるシナリオに従って各CPU動作状態と温度範囲での静音化を伴う最適フ ァン速度を割り出しました。CPUが全負荷状態でないときにはたいていの場合ファンは停 止します。

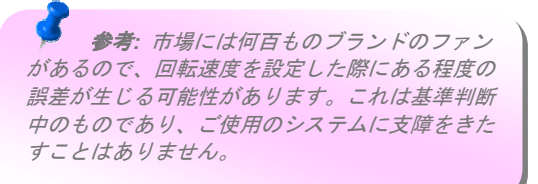

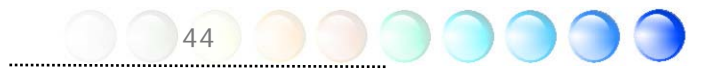

### <span id="page-44-0"></span>その他の便利な機能

AOpenの優秀なR&Dチームの開発能力により、当社製品には下記のような各種の強力で便 利な機能が備わっています。これら機能についての詳細は下記ウェブサイトをご参照くだ さい。

*<http://english.aopen.com.tw/tech/techinside>*

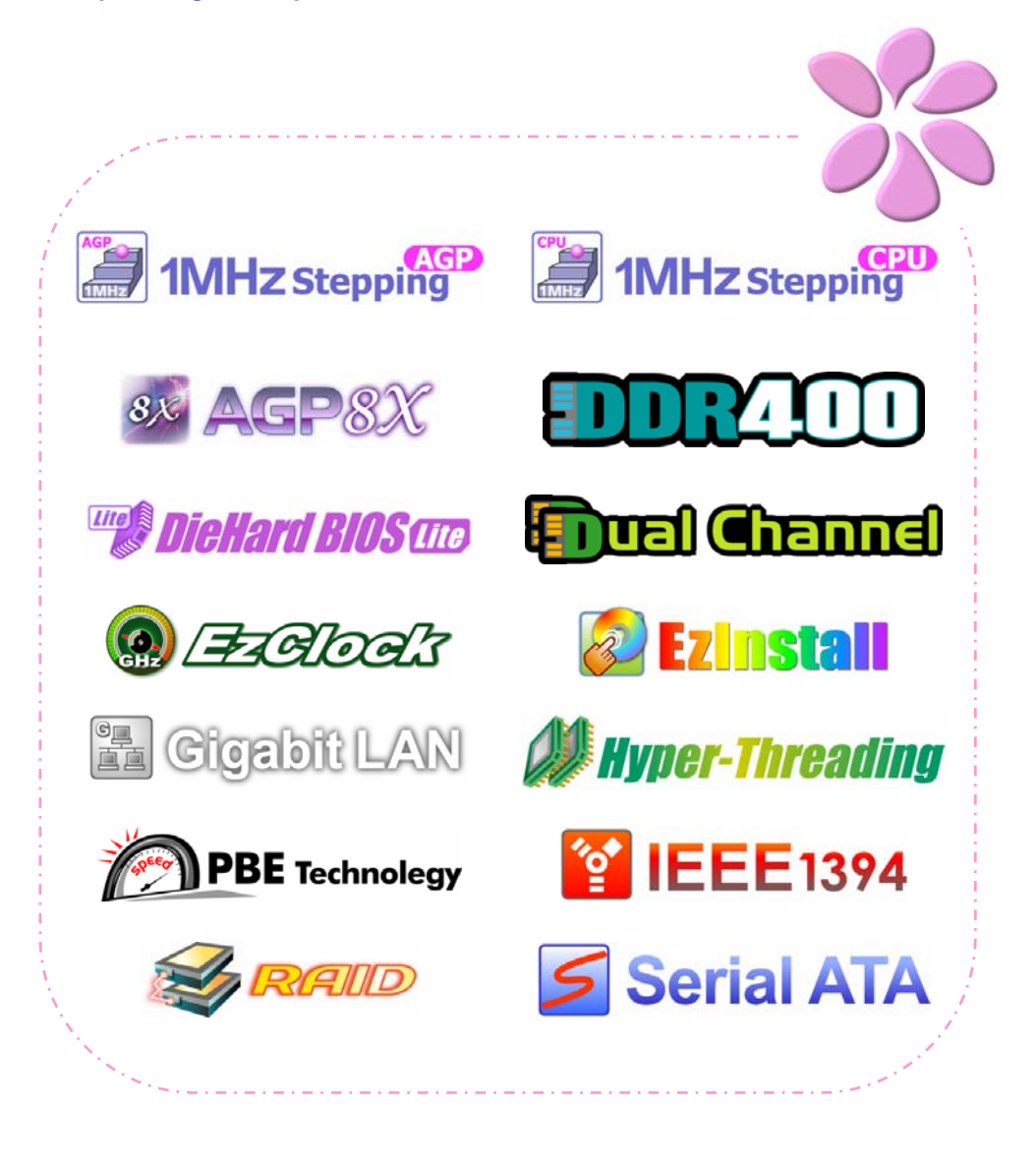

# <span id="page-45-0"></span>5章 BIOSの設定 5章 BIOSの設定

紹介

システムパラメータの変更はBIOSセットアップメニューから行います。このメニューによ りシステムパラメータを設定し、128バイトのCMOS領域 (通常, RTCチップの中か, ま たはメインチップセットの中)に保存できます。

マザーボード上のフラッシュROMにインストールされているPhoenix-Award BIOS™ は 工場規格BIOSのカスタムバージョンです。BIOSはハードディスクドライブや、シリアル・ パラレルポートなどの標準的な装置の基本的な入出力機能を下層で管理する肝要なプログ ラムです。

当マザーボードのBIOS設定の大部分はAOpenのR&Dエンジニアリングチームによって最 適化されています。しかし、システム全体に適合するよう、BIOSのデフォルト設定だけで チップセット機能を細部に至るまで調整するのは不可能です。それでこの章の以下の部分 には、その他の設定方法が説明されています。

BIOSセットアップメニューを表示するには、POST (Power-On Self Test:電源投入時の 自己診断) 実行中に<Del>キーを押してください。

メモ *: BIOS*コードはマザーボードの設計の中 でも最も頻繁に変更が繰り返される部分なので、このマ ニュアルで説明されている*BIOS* 情報は,お持ちのマ ザーボードに実装されている*BIOS* とは多少異なる場 合があります。

#### <span id="page-46-0"></span>Phoenix-Award™ BIOSセットアッププログラムの使用方法

一般には、選択する項目を矢印キーでハイライト表示させ、<Enter>キーで選択、<Page Up>および<Page Down>キーで設定値を変更します。また<F1>キーでヘルプ表示、 <Esc>キーでAward™ BIOSセットアッププログラムを終了できます。下表にはAward™ BIOSセットアッププログラム使用時のキーボード機能が説明されています。これに替わる ものとして、AOpenからの最新のWinBIOSユーティリティをインストールされることを強 くお勧めします。これにより、より詳細な説明、強力な機能やBIOSの詳細設定が可能とな ります。

![](_page_46_Picture_187.jpeg)

#### BIOSセットアップの起動方法

ジャンパ設定およびケーブル接続が正しく行われたなら準備完了です。電源をオンにし、 POST (Power-On Self Test:電源投入時の自己診断) 実行中に<Del>キーを押すと、 BIOSセットアップに移行します。推奨される最適なパフォーマンスには"Load Setup Defaults(デフォルト値のロード)"を選びます。

![](_page_46_Figure_5.jpeg)

#### <span id="page-47-0"></span>Windows環境でのBIOSアップグレード

![](_page_47_Picture_1.jpeg)

AOpenの優秀な研究開発能力により、全く新たなBIOSフラッシュウィザード ---- EzWinFlashが開発されました。ユーザー皆さんにわかりやすいよう、EzWinFlashはBIOS バイナリコードおよびフラッシュモジュールを統合しており、ウェブからダウンロードし たユーティリティをクリックするだけで残りのフラッシュ操作は自動処理されます。 EzWinFlashはご使用のマザーボードおよびBIOSバージョンを検知し、システムに故障が 生じるのを防止します。さらにEzWinFlashではご使用になるwindowsプラットフォーム の全て、Windows 95/98, 98SE/ME, NT4.0/2000,さらにWindows XPを対象に考慮・ 設計されています。

同時に、よりユーザーフレンドリーな操作環境を実現するため、AOpen EzWinFlashは BIOS設定変更がより容易に行える多言語対応機能も備えています。

![](_page_47_Picture_109.jpeg)

メモ*: BIOS*の説明図での型式名は参考用です。お買上げのマザーボードと同一ではない可 能性があります。

上使用するようにしてください。

![](_page_48_Picture_0.jpeg)

下記の手順でEzWinFlashによるBIOSアップグレードが可能ですが、アップグレードを始 める前に全てのアプリケーションを終了させておくよう強くお勧めいたします。

AOpen の公式ウェブサイト(例: http://www.aopen.co.jp/)から最新のBIOSアップグ レード zipファイルをダウンロードします。

ダウンロードされたBIOSパッケージ(例:WSGMAXII102.ZIP) をWindows環境では WinZip (http://www.winzip.com) で解凍します。

解凍されたWSGMAXII102.EXEおよびWSGMAXII102.BINなどのファイルをフォルダ に保存します。

WSGMAXII102.EXEをダブルクリックすると、EzWinFlashはマザーボードのモデル名お よびBIOSバージョンを自動検知します。BIOSが一致しない場合はフラッシュ操作には進 めません。

メインメニューから使用言語を指定し、[フラッシュ開始]をクリックするとBIOSアップグ レードが始まります。

EzWinFlashが残りのプロセスを自動処理したあと、ダイアログボックスが表示され、 Windowsを再起動するか聞いてきます。 [再起動する]をクリックすると、Windowsが再 起動されます。

POST実行中に<Del>キーを押してBIOSセットアップを起動します。"Load Setup Defaults"を選び、"Save & Exit Setup(保存して終了)します。これでアップグレード 完了です。

フラッシュ処理の際は表示がない限り、絶対に電源を切ったり他のアプリケーションを起 動しないで下さい。

![](_page_48_Picture_10.jpeg)

![](_page_48_Picture_11.jpeg)

### <span id="page-49-0"></span>Vivid BIOSテクノロジ

![](_page_49_Picture_1.jpeg)

皆さんはいつも変り映えしないPOST画面に飽きていませんか? ではPOST画面は固定し たものであるという考えを変えて、AOpenが新開発したVividBIOSによるカラフルで生き 生きとしたPOST画面をお楽しみください。

初期のグラフィックPOST画面ではPOST中にスクリーン全部が使用され、テキスト情報が マスクされてしまいましたが、AOpen VividBIOSではグラフィックスとテキストは別々に 扱われ、POST中に同時表示されます。この画期的な設計により、VividBIOSはPOST画面 に表示される重要な情報を見逃すことなく色鮮やかな256カラースクリーンを表示します。

加えてBIOS ROMの限られたメモリ空間も解決しなければならない問題です。従来のBIOS がメモリを消費する非圧縮のビットマップイメージしか表示できなかったのに対し、 AOpenはBIOSを次世代向けに巧みに調整してコンパクトなGIF形式さらにはGIFアニメ ーション表示も可能にしました。

![](_page_49_Picture_5.jpeg)

 Vivid BIOSの基本技術はOpen JukeBox CDプレーヤーと共通しており、このEzSkinユ ーティリティからご使用のVivid BIOS スクリーンの変更やお好きなOpen JukeBoxスキ ンのダウンロードが可能です。 BIOS ダウンロードページ *<http://english.aopen.com.tw/tech/ezskin/vivid.htm>*の型式名の横に **Skin** の小さなロゴがあれば、そのマザーボードはこの画期的な機能をサポートしていま す。

![](_page_49_Picture_7.jpeg)

<span id="page-50-0"></span>![](_page_50_Picture_0.jpeg)

![](_page_50_Figure_1.jpeg)

ドライバおよびユーティリティのインストールは、「インストールウィザードを起動してス テップ毎に操作」とお考えかもしれません。ところが、今回とっても"イージー"にEzInstall がこれらをこなしてしまうことに驚かれるでしょう。ウィザードやステップ毎の操作なし に、クリックひとつでインストールできてしまうのです。本当にクリックして完了、なの です。EzInstallによりインストールは簡単で、しかもエラーなしで行えます。

CDを入れると、AOpenのウェルカムページおよび当社情報が表示されます。

まず、左側のドライバのインストールアイコンをクリックして必要なドライバをインスト ールします。

次に、左側のユーティリティのインストールアイコンをクリックして必要なユーティリテ ィをインストールします。

実質上はこれで完了です。ここで、**CD**内容の表示, **Readme**ファイル からより多くの情 報を得ることもできますし、**CD**を終了を選んでインストールを終えることもできます。

![](_page_50_Figure_7.jpeg)

# <span id="page-51-0"></span>**6.1** ドライバのインストール

「ドライバのインストール」ページでは、EzInstallがご使用のマザーボードに必要なドラ イバをピックアップしています。ここで必要なのは"**GO**" ボタンを押すだけです。ドライ バ一覧でグレーのチェックは必須のドライバで、チェックは外せません。赤いチェックは すぐにインストールしない場合はチェックを外せます。

![](_page_51_Picture_2.jpeg)

![](_page_51_Picture_3.jpeg)

![](_page_51_Picture_4.jpeg)

## <span id="page-52-0"></span>**6.2** ユーティリティのインストール

ユーティリティのインストールは、ドライバのインストール方法と同じです。AOpenはユ ーザーの皆様にシステム管理用の便利でパワフルなユーティリティを提供しています。こ この一覧からは便利なユーティリティがたくさん見つかります。必要なのは"**GO**" をクリ ックするだけです。これでユーティリティ類は面倒な手順なしですぐにインストールされ ます。

![](_page_52_Figure_2.jpeg)

<span id="page-53-0"></span>![](_page_53_Figure_0.jpeg)

# <span id="page-54-0"></span>8章 テクニカルサポート 8章 テクニカルサポート

ユーザーの皆様へ,

AOpen製品をお買上げいただき、ありがとうございます。製品を

*<http://www.aopen.com>* で登録されると、Club AOpenのゴールドメンバーとなり、 以後の質の高いサービスをご利用いただけます。ユーザーの皆様に質の高いサービスを継 続的に提供するため以下の手順をご参考になり、お買上げ地域にある当社の支社からのサ ポートをお受けください。ユーザー皆様のご協力により、効率的かつ最良のサービスが皆 様に引き続きご利用いただけます。

ご協力に感謝いたします。

AOpenテクニカルサポートチーム

![](_page_54_Figure_6.jpeg)

![](_page_54_Picture_169.jpeg)

...................

![](_page_54_Picture_170.jpeg)

### <span id="page-55-0"></span>型式名およびBIOSバージョン

型式名およびBIOSバージョンはシステム起動時の画面 (POST 画面)の左上に表示されま す。以下が一例です。

 Phoenix AwardBIOS v6.00PG, An Energy Star Ally Copyright (C) 2003, Phoenix Technologies, LTD.

i865PEa-7ILFR R1.02 July. 01. 2004 AOpen Inc.

i865PEa-7ILFRがマザーボードの型式名で、R1.02がBIOSバージョンです。

#### お買上げのマザーボードの登録

AOpen製品をお買上げいただき、ありがとうございます。お買上げのマザーボードは <http://club.aopen.com.tw/productreg/> からご登録いただきますと、Club AOpenの会 員となり、AOpenからの質の高いサービスが優先的にご利用いただけます。また、スロッ トマシンゲームに参加してAOpenからの景品獲得もできます。登録の際には下記の情報を ご用意ください。 形式名, パーツ番号(P/N), シリアル番号(S/N) およびお買上げ日。 パ ーツ番号およびシリアル番号はバーコードラベルに印刷されています。バーコードはパッ ケージ外側またはPCBのコンポーネント側に付いています。以下が一例です。

![](_page_55_Figure_7.jpeg)

P/N: 91.88110.201はパーツ番号で、S/N: 91949378KN73はシリアル番号です。

![](_page_55_Picture_145.jpeg)

<span id="page-56-0"></span>![](_page_56_Picture_0.jpeg)

オンラインマニュアル:マニュアルをダウンロードするには、 まずログオンし必要な言語を指定します。"Type"のディレクトリ から"Manuals"を選んで、マニュアルデータベースにアクセスします。 マニュアルおよびイージーインストールガイドはAOpenボーナスパック CDにも収録されています。 http://download.aopen.com.tw/downloads

まい とうしんしゃ しんじょう しんじょう しんしゃ しんしゃ

テストレポート: PC組立てには、互換性テストレポートから board/card/deviceの部分をご覧になることをお勧めします。これ で互換性に関するトラブルを解決できるかもしれません。 http://aopen.jp/tech/report/index.htm

**With** 

FAQ: ユーザーがよく直面する問題やFAQ(よく尋ねられる質問) が列挙されています。ログオンし必要な言語を指定してから問題 の解決方法を見てみます。 http://aopen.jp/tech/faq/index.htm

**William** 

ソフトウェアのダウンロード:ログオンして必要な言語を 指定した後、"Type"のディレクトリから アップデートされた最新の BIOSまたはユーティリティ、ドライバをダウンロードしてみます。大半 の場合、最近のバージョンのドライバやBIOSにより、バグや互換性 の問題が解決されます。 http://download.aopen.com.tw/downloads

eForum: AOpen eForumは当社製品に関して他のユーザーと 討論する場所で、ユーザーの問題が以前に取り上げられたか以後

答えを得られる可能性があります。ログオンしてから"Multi-language" で必要な言語を指定します。 http://club.aopen.com.tw/forum/

**ANTIQUARY** 

当社へのご連絡:ご連絡に先立ち、システム設定の詳細情報お よびエラー状況をご確認ください。パーツ番号、シリアル番号、 BIOSバージョンも大変参考になります。

販売店、リセラーへのご連絡: 当社は製品をリセラーおよび システム設計会社を通して販売しております。ユーザーのシステム 設定に関して熟知しており、お持ちの問題の解決方法または重要 な参考情報が提供される可能性があります。

57

.................................